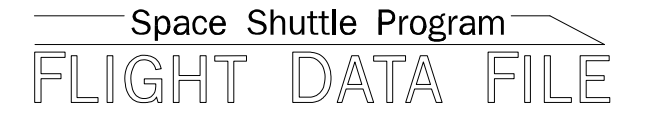

# **Orbit Operations Checklist**

# **STS–103 Flight Supplement**

## **Mission Operations Directorate Operations Division**

**Final July 30, 1999**

National Aeronautics and Space Administration

**Lyndon B. Johnson Space Center** Houston, Texas

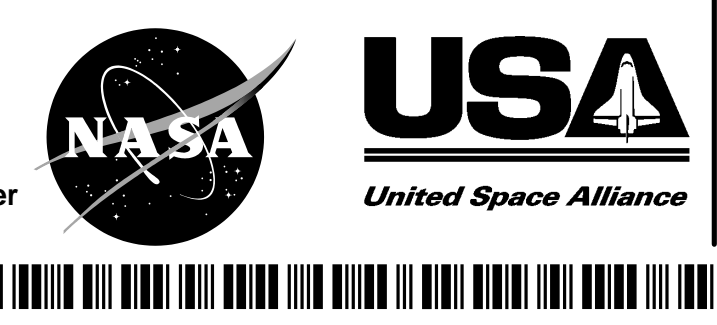

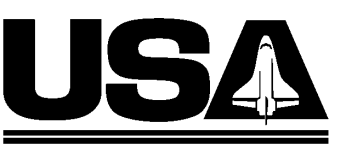

**United Space Alliance** 

## **ORBIT OPERATIONS, STS-103 FIt Suppl FINAL (July 30, 1999)**

## **PCN–1 (Sept 30, 1999)** Sheet 1 of 1

List of Implemented Change Requests (482s)**:**

ORB OPS–1598B ORB OPS–1605C ORB OPS–1618 ORB OPS–1621B ORB OPS–1622 ORB OPS–1624A ORB OPS–1627A ORB OPS–1636 ORB OPS–1641 ORB OPS–1642

Incorporate the following**:**

- 1**.** Replace FS iii thru FS viii Delete FS ix and FS x
- 2**.** Replace section 3 (20 pages)
- 3**.** Replace FS 4–17 and FS 4–18, FS 4–21 and FS 4–22
- 4**.** After FS CC 6–4, add sections 7 thru 11 (28 pages)

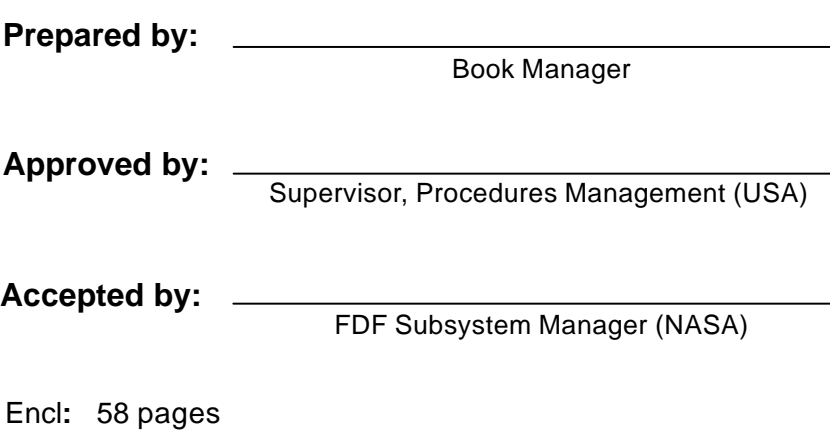

**File this PCN immediately behind the front cover as a permanent record**

**Verify this is the correct version for the pending operation (training, simulation or flight).** Electronic copies of FDF books are available**.** URL**:** http**://**fltproc**.**jsc**.**nasa**.**gov/fdf

JSC–48036–103

 $\overline{\phantom{a}}$ 

#### MISSION OPERATIONS DIRECTORATE

#### **ORBIT OPERATIONS CHECKLIST STS–103 FLIGHT SUPPLEMENT**

FINAL July 30, 1999

PREPARED BY**:**

Harold L**.** Scott Book Manager

APPROVED BY**:** ACCEPTED BY**:**

Paul D**.** Hancock John W**.** Bearley Procedures Management (NASA) (USA)

Supervisor, FDF Subsystem Manager

This document is under the configuration control of the Crew Procedures Control Board (CPCB)**.** All proposed changes must be submitted on JSC Form 482 to DO3/FDF Manager**.**

Additional distribution of this book for official use must be requested in writing to DO3/FDF Manager**.** The request must include justification and requester's name, organization, position, and phone number**.** Contractor requests are made through the NASA or DOD organization supported**.** Deletions, reduction in quantity, or change of address may be submitted to DO3/FDF Management Office, 281–244–1184**.**

ORB OPS/103/FIN

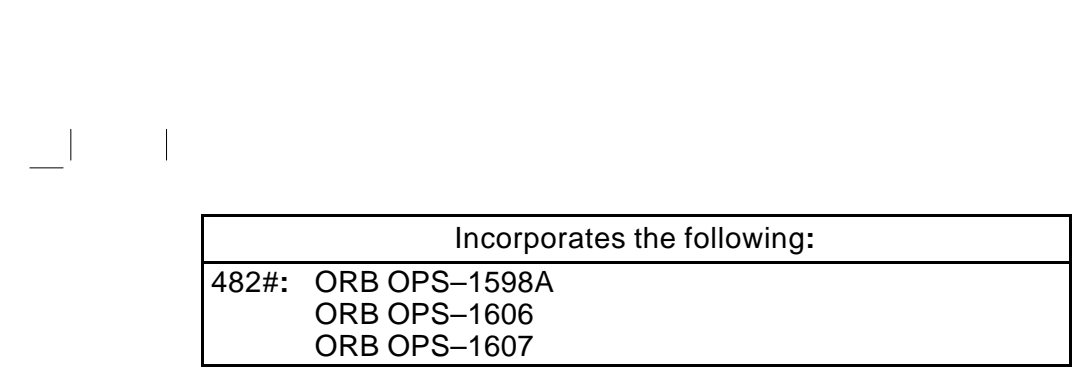

## AREAS OF TECHNICAL RESPONSIBILITY

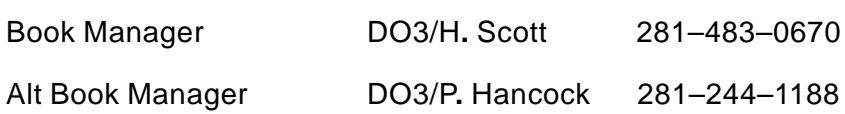

 $\mathbb{R}^3$ 

FS ii ORB OPS/103/FIN

 $\mathbb{L}^{\mathbb{Z}}$  ,  $\mathbb{L}^{\mathbb{Z}}$ 

 $\mathcal{L}^{\text{max}}$ 

 $\| \cdot \|$ 

#### ORBIT OPERATIONS CHECKLIST STS–103 FLIGHT SUPPLEMENT

**LIST OF EFFECTIVE PAGES**

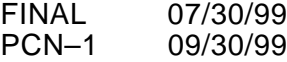

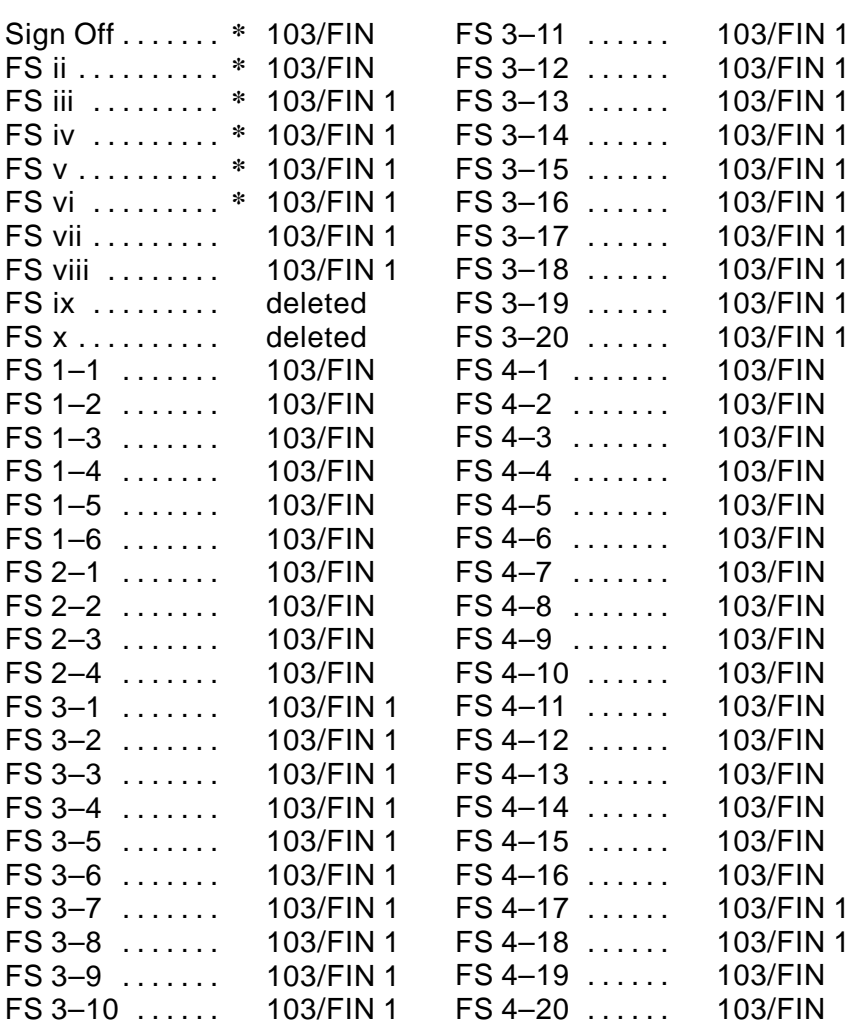

**\*** – Omit from flight book

 $\overline{\phantom{a}}$ 

 $\sim 1$ 

FS iii ORB OPS/103/FIN ORB OPS/103/FIN 1

 $\mathbb{R}^n$ 

 $\mathcal{L}$ 

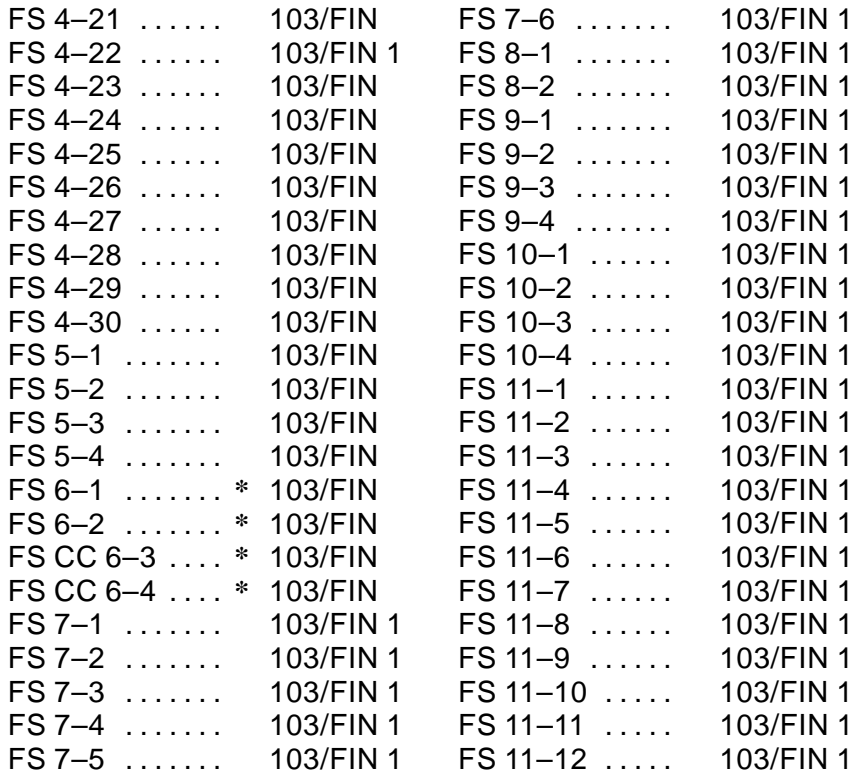

## ORBIT OPS CUE CARDS

Title Ref. Page Card No.

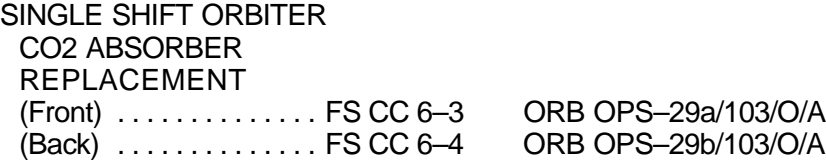

**\*** – Omit from flight book

 $\overline{\phantom{a}}$ 

 $\mathcal{L} \subset \mathcal{L}$ 

FS iv ORB OPS/103/FIN ORB OPS/103/FIN 1

 $\| \cdot \|$ 

 $\sqrt{ }$ 

 $\|$ 

POC SOFTWARE

 $\overline{\phantom{a}}$ 

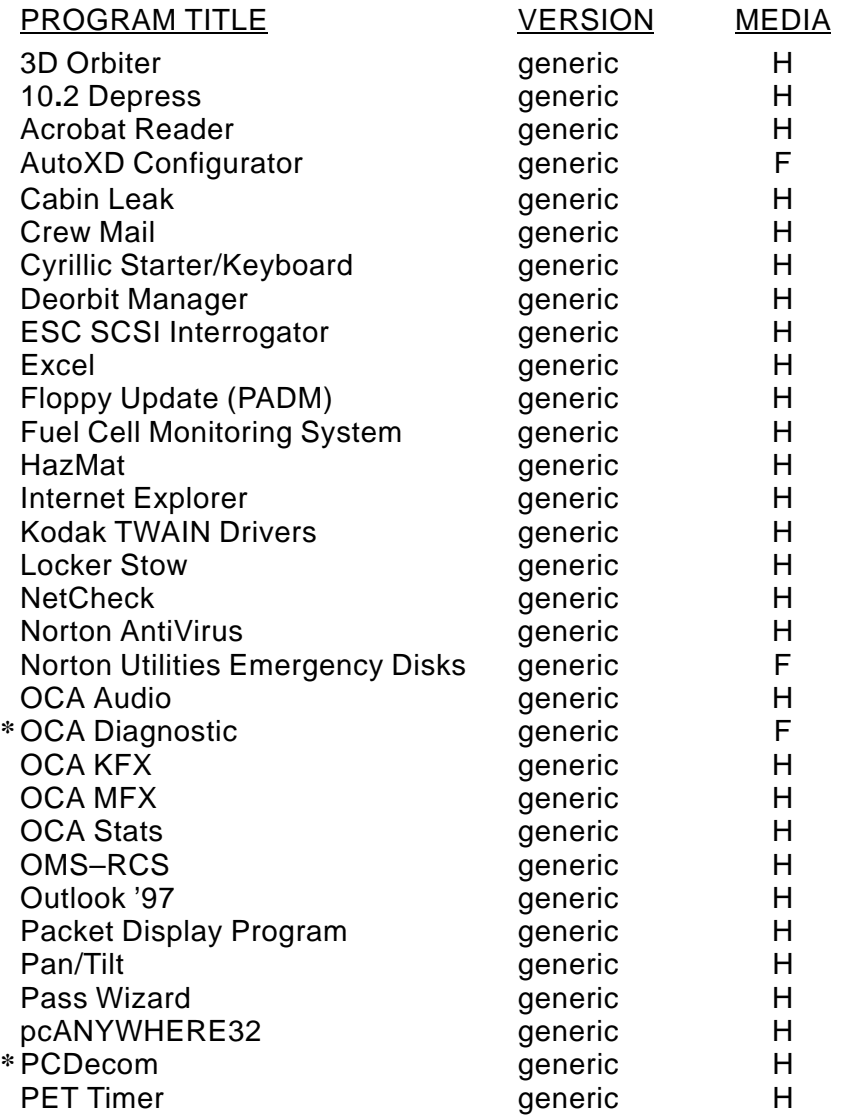

H – Hard Drive F – Floppy Disk P – PCMCIA Card CD – Compact Disk  $\mathsf{l}$ 

**\*** DOS only

 $\overline{\phantom{a}}$ 

 $\overline{\phantom{a}}$ 

**\*\*** DOS applications available under Windows 95

FS v ORB OPS/103/FIN ORB OPS/103/FIN 1

 $\overline{\phantom{a}}$ 

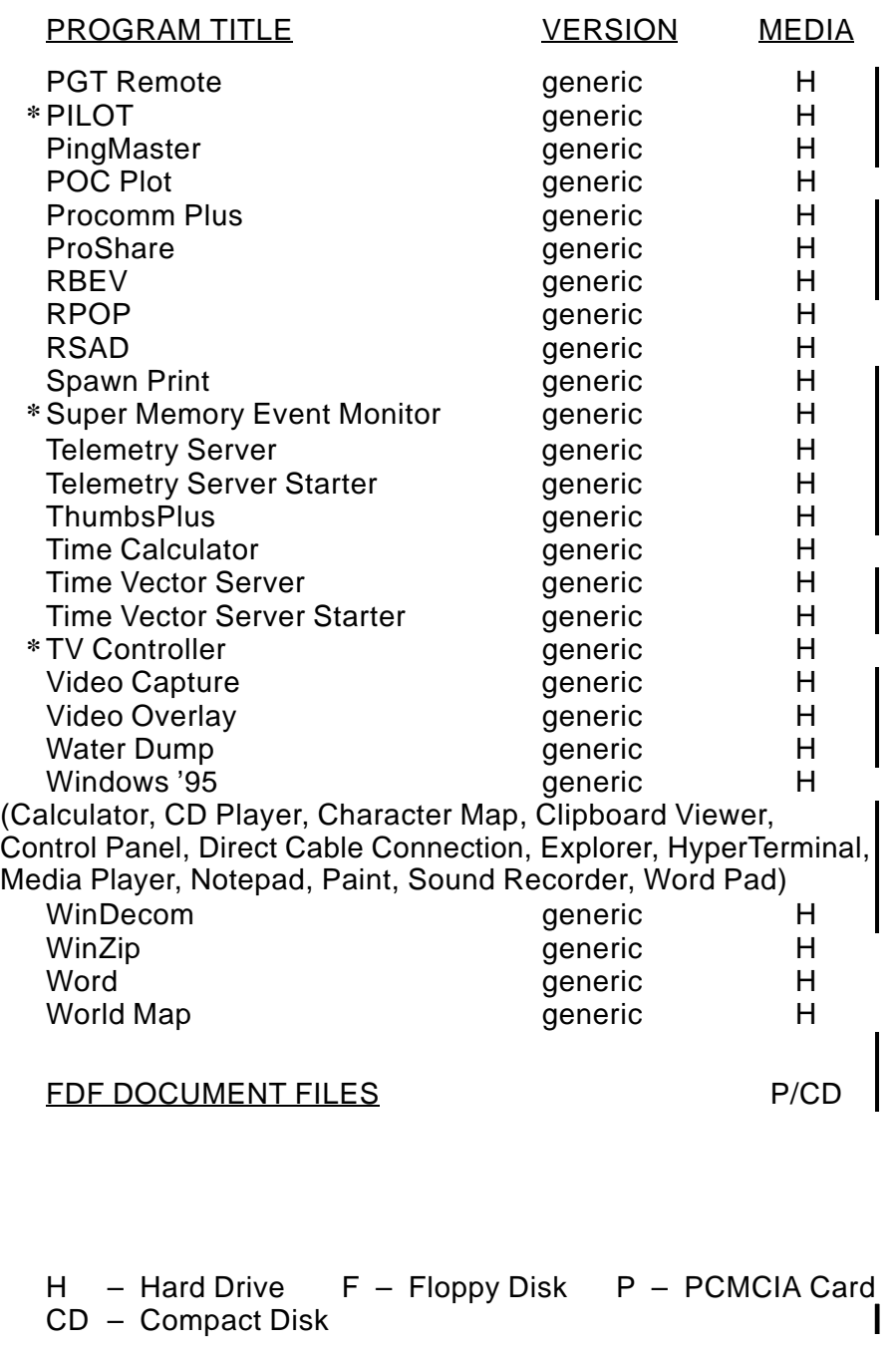

**\*** DOS only

 $\sim$  1

 $\begin{array}{c} \hline \end{array}$ 

 $\sim 1$ 

 $\sim$  1

**\*\*** DOS applications available under Windows 95

FS vi ORB OPS/103/FIN ORB OPS/103/FIN 1

 $\sqrt{2}$ 

 $\overline{\mathbb{L}}$ 

## **CONTENTS**

 $\Box\Box$  .

 $\mathcal{L}^{\mathcal{L}}$ 

 $\Box$ 

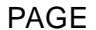

 $\mathbf{1}$  ,  $\mathbf{1}$ 

 $\vert$ 

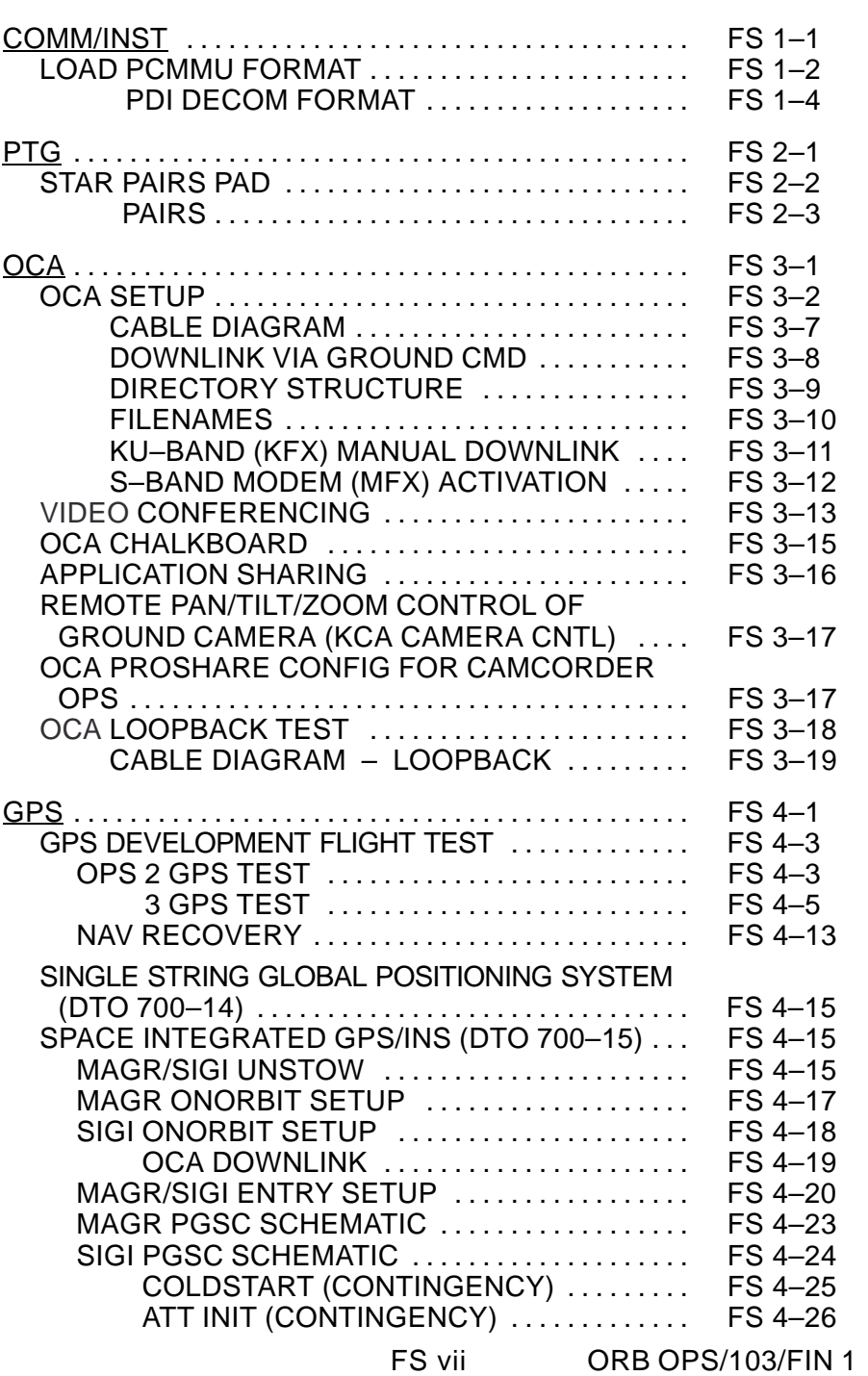

 $\overline{\phantom{0}}$ 

 $\begin{array}{c} \hline \end{array}$ 

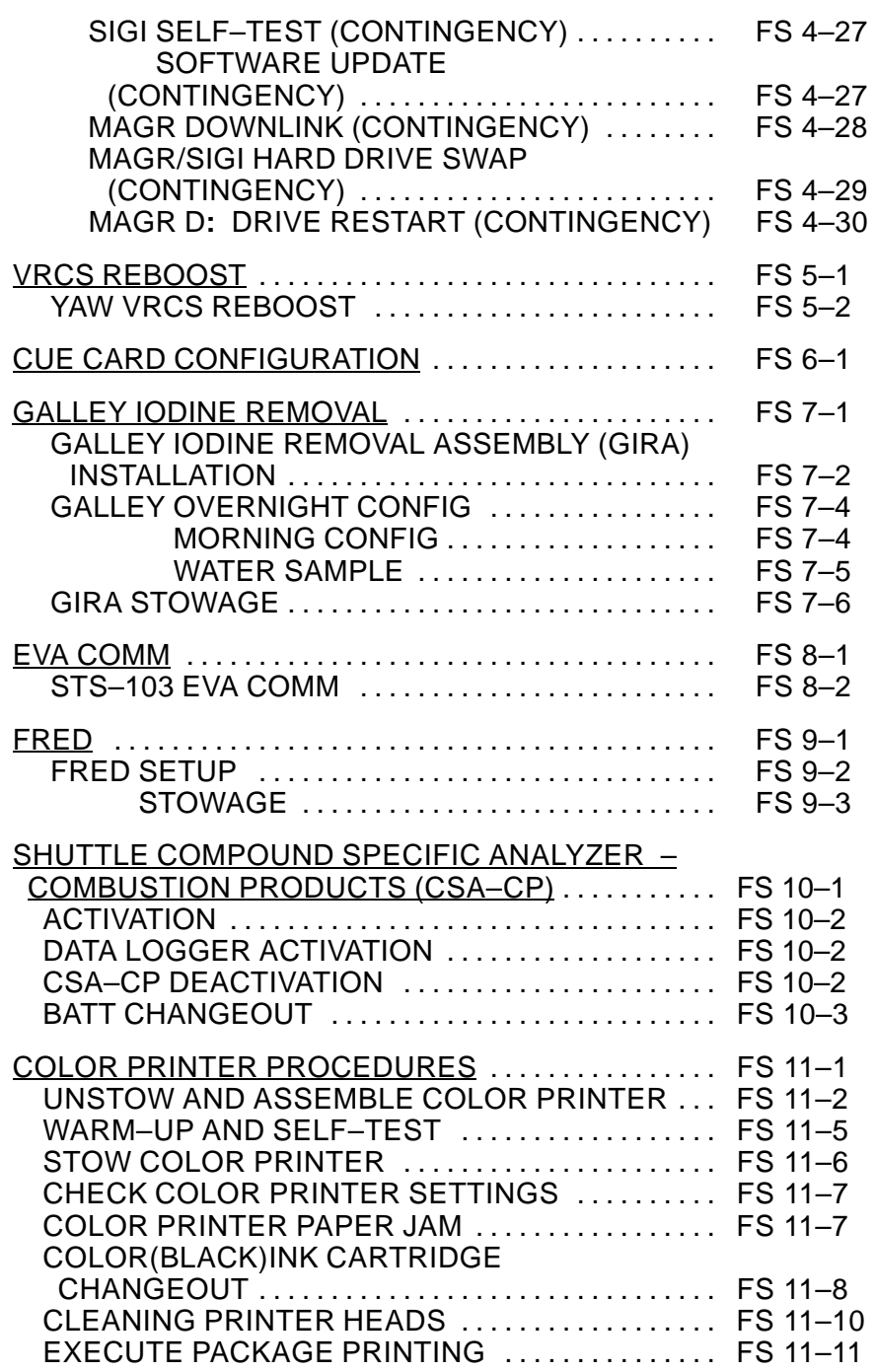

 $\mathcal{L}^{\text{max}}$ 

 $\mathcal{L}^{\mathcal{L}}$ 

 $\frac{1}{2}$ 

FS viii ORB OPS/103/FIN ORB OPS/103/FIN 1

 $\begin{array}{c} \begin{array}{c} \begin{array}{c} \end{array} \end{array} \end{array}$ 

## COMM/INST

 $\Box\Gamma$  .

 $\begin{array}{ccc} - & & \\ - & & \end{array}$ 

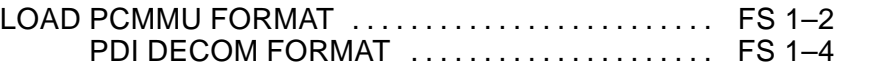

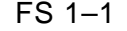

FS 1–1 ORB OPS/103/FIN

**COMM/ INST**

#### **LOAD PCMMU FORMAT**

**COMM/ INST**

 $\sim 10^{-10}$ 

C3

C3 1**.** √OI PCMMU FORMAT – GPC SM 62 PCMMU/PL COMM 2**.** FORMAT**:** CRT FXD – ITEM 1 EXEC (**\***) SEL ID – ITEM  $3 + X X X$  EXEC 3**.** √SM COMM BUF – RDY LOAD – ITEM 4 EXEC √LOAD, ITEM 4 – RUN,CPLT If LOAD – CPLT**:** Repeat steps 2 and 3 for second ID

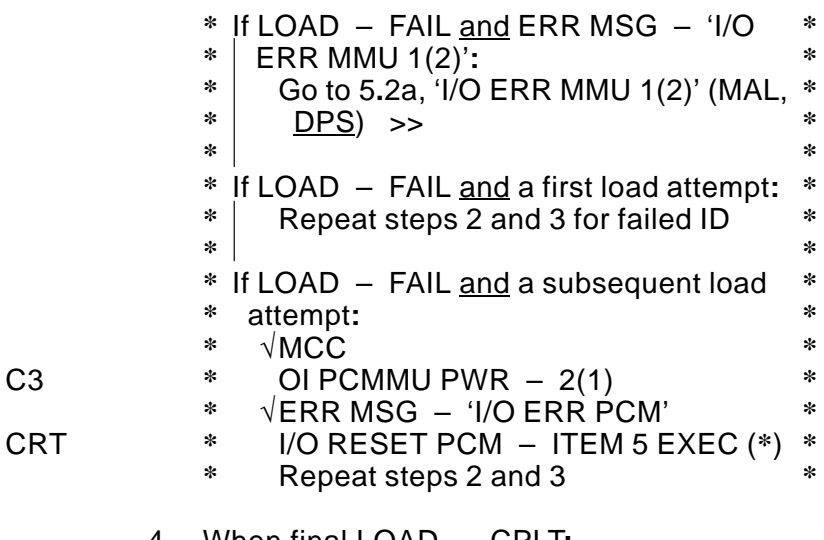

4**.** When final LOAD – CPLT**:** PGM – ITEM 2 EXEC (**\***)

FS 1–2 ORB OPS/103/FIN

 $\overline{\phantom{a}}$ 

 $\overline{\phantom{a}}$ 

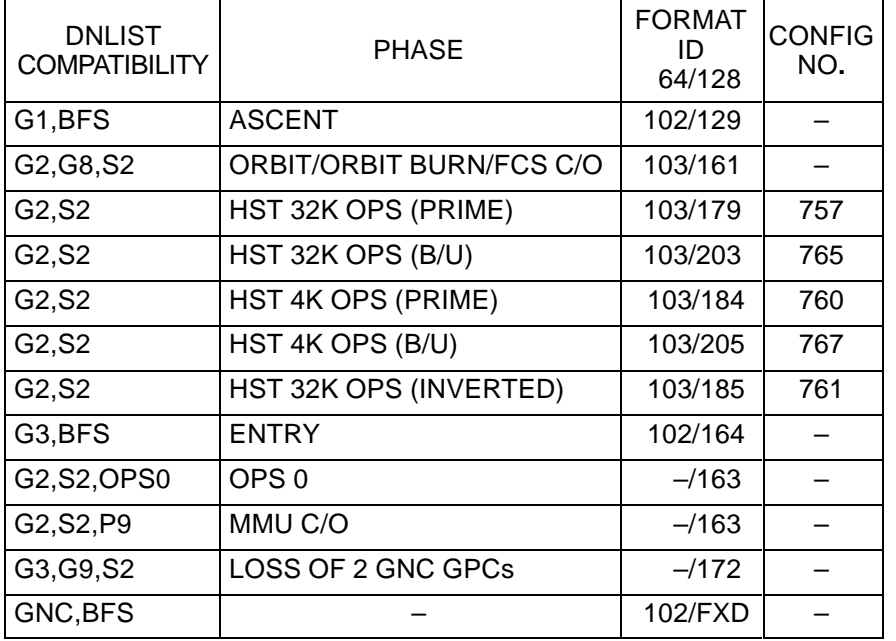

 $\sim 1$ 

 $\overline{\phantom{a}}$ 

 $\equiv$ 

#### <u>NOTE</u>

LDR TFL may affect PCMMU BITE**.** If PCMMU or SM 2 GPC switched since last TFL, ID 64 and 128 will not reflect current state

FS 1–3 ORB OPS/103/FIN

 $\mathbb{R}$ 

 $\mathbb{R}^n$ 

## **LOAD PDI DECOM FORMAT**

 $\sim 1$ 

 $\Box$ 

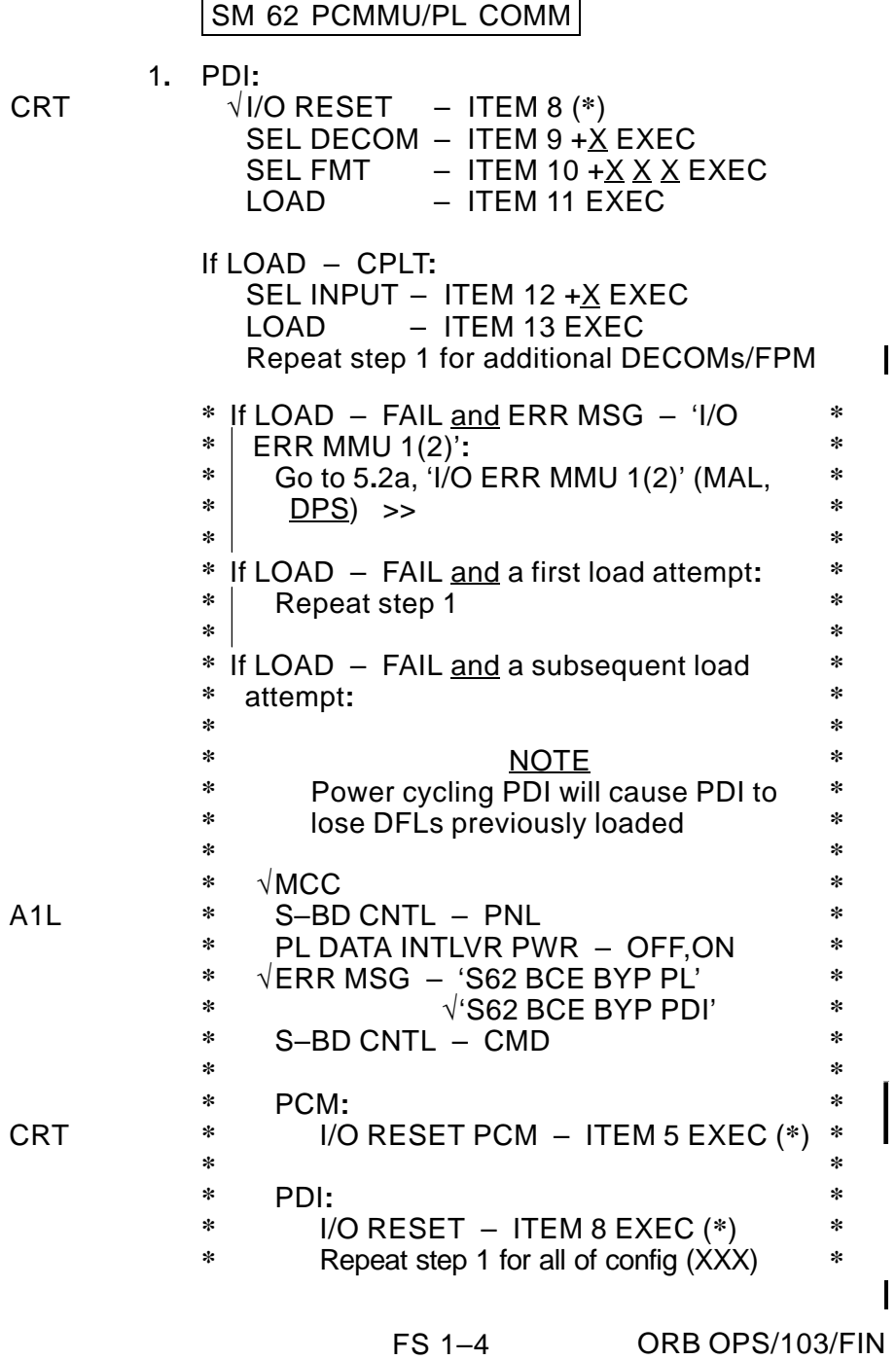

 $\sim$  1  $\sim$ 

 $\begin{array}{c} \begin{array}{c} \end{array} \end{array}$ 

 $\|$ 

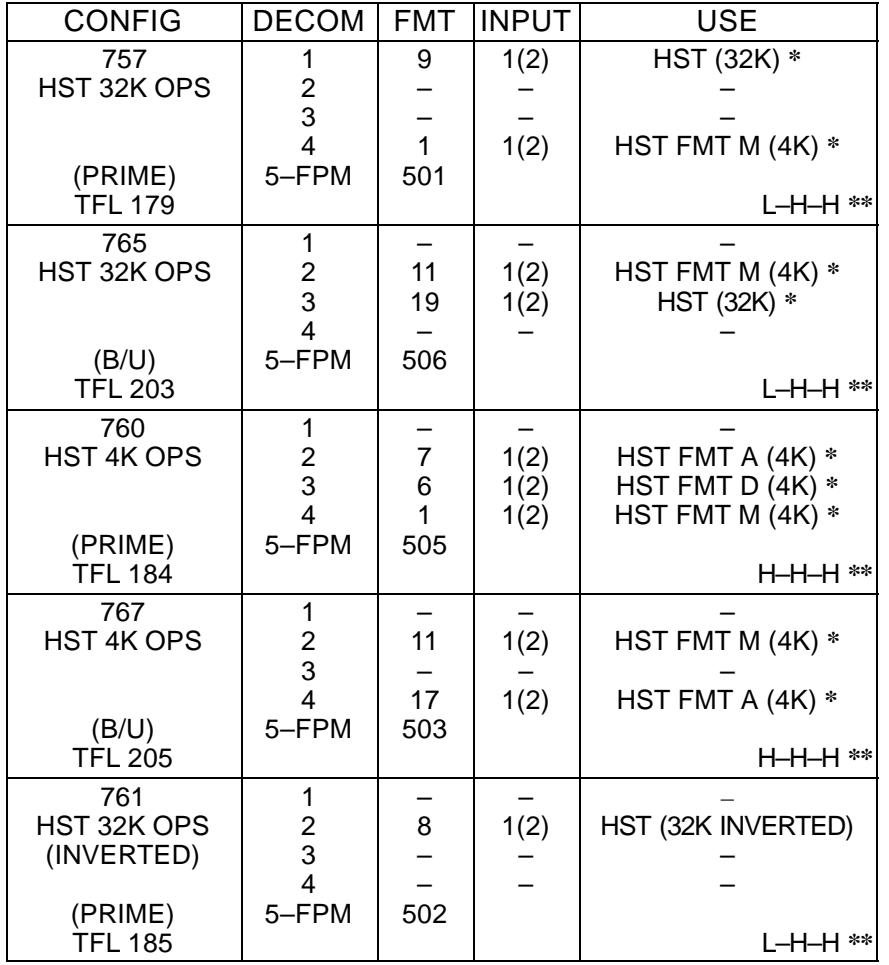

**\*** Denotes Downlinked Format

**\*\*** OI–GNC–SM, Orbiter Downlist Data Rates (High or Low)

– No Entry Reqd

 $\begin{array}{c} \hline \end{array}$ 

 $\mathcal{L}^{\text{max}}$ 

FS 1–5 ORB OPS/103/FIN

 $\overline{\Box}$ 

 $\|$ 

This Page Intentionally Blank

 $\mathcal{L}^{\text{max}}$ 

 $\sim 1$ 

 $\mathbb{R}^n$ 

 $\equiv$ 

FS 1–6 ORB OPS/103/FIN

 $\mathbf{L}^{\mathbf{L}}$ 

 $\vert \hspace{.06cm} \vert$ 

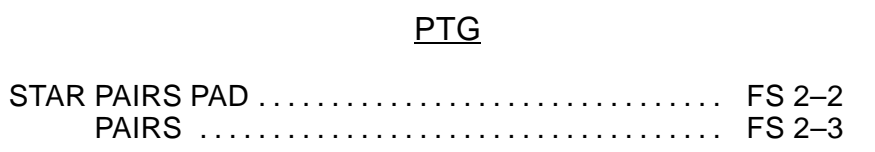

 $\Box\Gamma=1$ 

 $\sim$  1

 $\overline{\phantom{0}}$ 

**PTG**

 $\mathbb{L}^{\mathbb{Z}}$  ,  $\mathbb{L}^{\mathbb{Z}}$ 

FS 2–1 ORB OPS/103/FIN

 $\|\cdot\|$ 

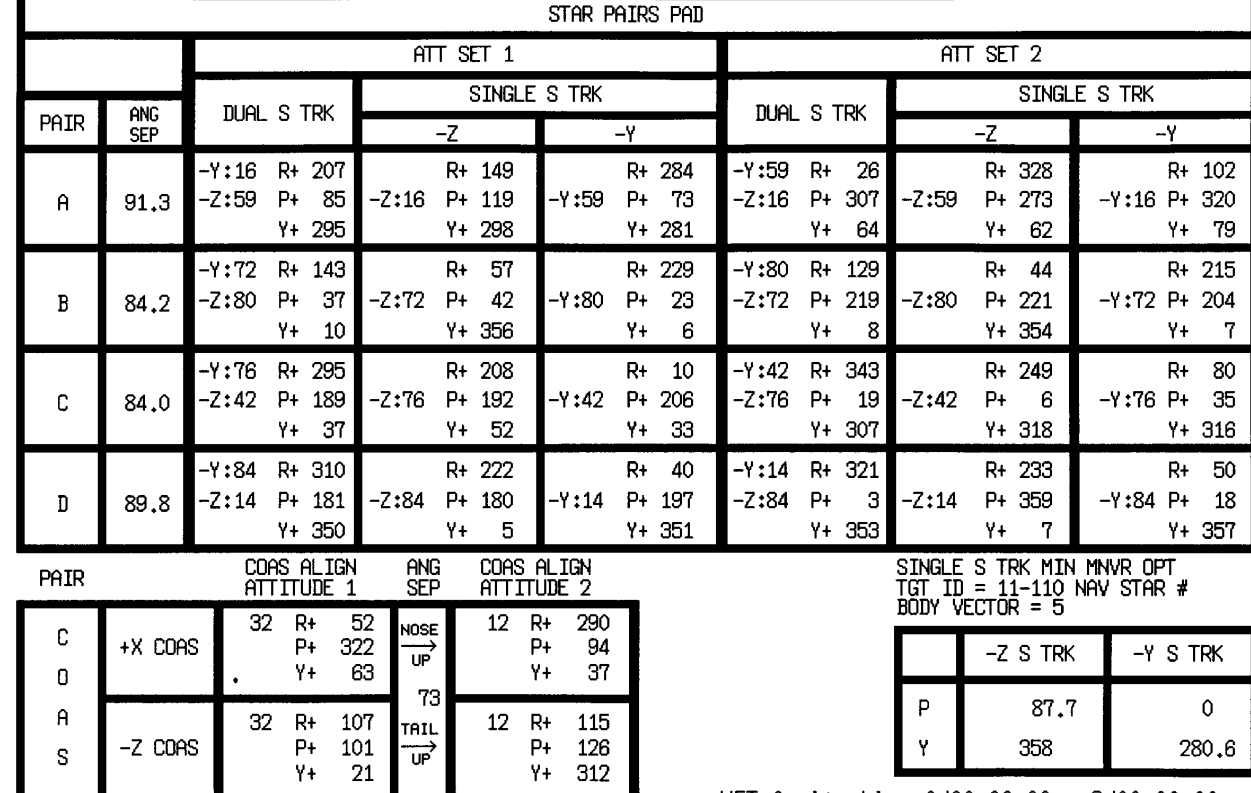

FS 2–2

ORB OPS/103/FIN ORB OPS/103/FIN

A

 $\mathbf S$ 

 $-Z$   $CORS$ 

MET Applicable: 0/00:00:00 - 9/00:00:00<br>Date L/O: 10/14/99<br>GMT L/O: 287/09:42:00

358

 $280.6$ 

 $\mathbf{Y}$ 

**PTG**

![](_page_18_Figure_0.jpeg)

 $\Box\Box$  .

 $\overline{\phantom{a}}$ 

![](_page_18_Figure_1.jpeg)

FS 2–3 ORB OPS/103/FIN

 $\mathbb{R}^n$ 

 $\begin{array}{c} \hline \end{array}$ 

 $\begin{array}{c} \rule{0pt}{2.5mm} \rule{0pt}{2.5mm} \rule{0$ 

This Page Intentionally Blank

 $\mathcal{L}^{\text{max}}_{\text{max}}$ 

 $\sim 1$ 

 $\mathbb{R}^n$ 

 $\Box$ 

FS 2–4 ORB OPS/103/FIN

 $\| \cdot \|$ 

 $\| \cdot \|$ 

## **OCA**

 $\Box\Gamma$  .

 $\overline{\phantom{a}}$ 

![](_page_20_Picture_125.jpeg)

**OCA**

 $\mathbb{R}^n \times \mathbb{R}^m$ 

 $\mathbf{1}=\mathbf{1}$ 

FS 3–1 ORB OPS/103/FIN ORB OPS/103/FIN 1

#### **OCA SETUP**

1**.** Unstow**:**

OCA Router PGSC with Expansion Unit ProShare PGSC with Expansion Unit AC Pwr cables (if not pre–routed) OCA I/F cable (if not pre–routed) PGSC Modem cable (if reqd) PCMCIA Ethernet card, adapter assemblies Ethernet cables Network T–connectors Network terminators (2) Network barrel connectors (if reqd)

 $\mathsf{I}$ 

If adding OCA Router PGSC to existing network, perform the following for each PGSC on network**:**

- 2**.** If time permits for PGSC shutdown and boot–up process**:**
	- Shut down Windows Go to step 5

**OCA**

- PGSC 3**.** Click on 'PCMCIA card' icon in system tray Click on pop–up window displaying 'Stop NAME\_OF\_NETWORK\_CARD', wait for prompt
	- 4**.** Press [ENTER] at network card dialog box displaying 'You may safely remove this device'
	- 5**.** Remove PCMCIA Ethernet card from PCMCIA card slot
	- 6**.** Repeat steps 2 thru 5 for each PGSC on network

#### **NOTE**

At a minimum, network equipment should be configured for OCA Router and ProShare PGSCs**.** Network must always be properly terminated when connected to powered PGSCs

Cont next page

FS 3–2 ORB OPS/103/FIN ORB OPS/103/FIN 1

#### OCA ROUTER PGSC SETUP

7**.** Config network equipment per**:** NETWORK SETUP DIAGRAM, 12–21 PGSC Usage Chart (if available) or UTILITY OUTLET PLUG–IN PLAN ORBIT CONFIG– URATION (REF DATA FS, UTIL PWR)

 $\overline{\phantom{a}}$ 

- 8**.** Config switches for Ku–Band file xfer**:** SSP3 cb PDIP PWR 2 KU BAND RLY – cl √MCC for Ku Band rate
- L12 Ku BAND RATE LO(HI)
	- 9**.** For PGSC Modem cable (if reqd) and OCA I/F cable per OCA CABLE DIAGRAM, FS 3–7
- ML85E 10**.** √AC UTIL PWR OFF
	- 11**.** Connect AC Pwr cable between AC UTIL PWR outlet and OCA Router PGSC per**:** PGSC Usage Chart (if available) or UTILITY OUTLET PLUG–IN PLAN ORBIT CONFIG– URATION (REF DATA FS, UTIL PWR)
	- 12**.** If OCA Router and ProShare PGSCs powered from same AC UTIL PWR outlet, connect AC Pwr cable to ProShare PGSC
	- 13**.** If reqd, perform UNSTOW AND ASSEMBLE COLOR PRINTER (COLOR PRINTER), FS 11–2, then**:**
	- 14**.** AC UTIL PWR ON

## **OCA**

 $\overline{\phantom{a}}$ 

Router

- PGSC 15**.** If reqd, perform PGSC HARD DISK LATE UPDATE, 12–6, then**:**
	- 16**.** Shut down Windows
	- 17**.** Insert PCMCIA Ethernet card into PCMCIA card slot
		- Cont next page

FS 3–3 ORB OPS/103/FIN ORB OPS/103/FIN 1

 $\overline{\phantom{a}}$ 

**NOTE** After powering on OCA Router PGSC, allow approx 2 min for completion of boot–up process

18**.** PGSC pwr – on

 $\overline{\phantom{a}}$ 

19**.** Press [CTRL]/[ALT]/[DEL] to logon to Windows NT Sel 'OK' on 'Logon Information' dialog box Wait approx 10 sec for logon sequence to complete

### 20**.** Verify data rate**:**

Double–click 'OCA Control Panel Applet' icon on desktop

**\***

 $\overline{\phantom{a}}$ 

**\***

**\* \***

### **\*** If error msg displayed**:**

- **\*** Acknowledge msg **\***
- **\*** PGSC pwr – off **\***
- **\*** Eject,reinsert PCMCIA card
- **\*** Repeat steps 18 thru 20 **\***
- **\*** If no joy**:**
- **\*** PGSC pwr – off
- **\*** Replace PCMCIA card,adapter **\***
- **\*** Repeat steps 18 thru 20 **\***

√'Local OCA Card–1' display on desktop In 'OCA–FLIGHT VC–2D' section of 'Local OCA Card–1' display**:**  $\sqrt{\text{SEND}} - 2(4)M$ 

## **\*** If send rate out of config**:**

- **\*** Sel 'Control'>'Transmit Rate'>'2(4) **\* \***
- **\*** Mbps OCA internal clock (Shuttle **\***
- **\*** Ku Channel 2(3))' **\***

#### PROSHARE PGSC SETUP

21**.** If ProShare PGSC already connected to AC Pwr cable, go to step 25

### ML85E 22**.** √AC UTIL PWR – OFF

Cont next page

FS 3–4 ORB OPS/103/FIN ORB OPS/103/FIN 1

23**.** Connect AC Pwr cable between AC UTIL PWR outlet and ProShare PGSC per**:** PGSC Usage Chart (if available) or UTILITY OUTLET PLUG–IN PLAN ORBIT CONFIG– URATION (REF DATA FS, UTIL PWR)

 $\overline{\phantom{a}}$ 

24**.** AC UTIL PWR – ON

ProShare

 $\overline{\phantom{a}}$ 

- PGSC 25**.** If reqd, perform PGSC HARD DISK LATE UPDATE, 12–6, then**:**
	- 26**.** Shut down Windows
	- 27**.** Insert PCMCIA Ethernet card into PCMCIA card slot
	- 28**.** If PGSC powered off**:** PGSC pwr – on If reqd, sel appropriate Expansion Unit config at Startup Menu, then press [ENTER]
	- 29**.** Press [ENTER] for any of the following**:** Network password prompt (if displayed) 'Restoring Network Connections' dialog boxes 'Windows Networking' dialog boxes (if displayed)
	- 30**.** Repeat steps 27 thru 29 for each PGSC to be added to network
	- 31**.** Verify network connectivity using PingMaster**:** Double–click 'Shuttle Apps'>'Network Config'>'PingMaster'
		- √'Status' column of 'Network Primary' and 'Network Nodes' sections for networked PGSCs

If status is 'Good Response' for networked PGSCs, press [CTRL]/[x] to exit PingMaster (if desired)

Cont next page

FS 3–5 ORB OPS/103/FIN ORB OPS/103/FIN 1

- **\*** If status is not 'Good Response', verify **\***
- **\*** proper network cable and card
- **\*** connections then recheck status in **\* \***

**\***

 $\mathbb{L}$ 

**\*** PingMaster

ProShare

 $\sim$   $\mid$ 

 $\overline{\phantom{a}}$ 

 PGSC 32**.** Double–click 'Shuttle Apps'>'OCA ProShare'>'KFX' Arrange 'KFX' window as desired

FS 3–6 ORB OPS/103/FIN ORB OPS/103/FIN 1

 $\overline{\phantom{a}}$ 

![](_page_26_Figure_0.jpeg)

#### **OCA DOWNLINK VIA GROUND CMD**

#### 1**.** MOVE FILE(S) TO DOWNLINK DIRECTORIES

 $\overline{\phantom{a}}$ 

**NOTE** 

Files will be downlinked via ground cmd, unless MCC instructs otherwise

See OCA DIRECTORY STRUCTURE, FS 3–9 See OCA FILENAMES, FS 3–10, for file naming convention

 $\overline{\phantom{a}}$ 

PGSC Copy(Move) desired files to c**:**\oca–down\mail(payloads) Notify MCC when complete

- 2**.** MONITOR KFX DOWNLINK (if desired) When link established**:** From 'KFX' window**:**
	- √REMOTE KFX green
	- √Uplink arrow ('↑' next to send rate) green √Dnlink arrow ('↓' next to send rate) –
		- green

√KFX application activated

- √File Transfer Status dialog (displayed during file xfer)
- 3**.** MONITOR MFX DOWNLINK (if desired) If MFX application not activated**:** Perform OCA S–BAND MODEM(MFX) ACTIVATION, FS 3–12, then**:**
	- If minimized**:**
		- √Icon Title displaying File Name, Send/Receive **Status**

#### NOTE

For detailed file xfer information, following steps must be completed prior to file xfer initiation

Sel '*File'* on menu bar of MFX application  $\sqrt{\text{Show} }$  Status During File Xfers – ( $\sqrt{ }$ ) √Z MODEM(1K–X MODEM) display appears √Displaying File Name, Send/Receive Status

FS 3–8 ORB OPS/103/FIN ORB OPS/103/FIN 1

#### **OCA DIRECTORY STRUCTURE**

 $\mathbb{R}^n$ 

 $\overline{\phantom{a}}$ 

![](_page_28_Figure_1.jpeg)

- **\*** PAYLOADS Directory**:** Directory may contain flight specific subdirectory
- **\*\*** SpOC Directory**:** Directory will contain latest SpOC updates**.** To create SpOC update disk, copy all files in c**:**\oca–up\spoc\uplink to a**:**\uplink

FS 3–9 ORB OPS/103/FIN ORB OPS/103/FIN 1

 $\overline{\phantom{a}}$ 

 $\mathbf{I}$ 

#### **OCA FILENAMES**

 $\overline{\phantom{a}}$ 

#### UPLINKED FILES LOCATION

![](_page_29_Picture_215.jpeg)

#### DOWNLINKED FILES LOCATION

Personal mail, other**:** P/L files**:**

c**:**\oca–down\mail\ c**:**\oca–down\payloads\  $\mathbf{I}$ 

#### STD FILENAMES

filename**.**doc filename**.**txt filename**.**bmp filename**.**pcx famcdr01**.**doc cdrfam02**.**doc fltcdr02**.**doc plx\_06**.**doc WORD documents only ASCII text file (NOTEPAD or WORD) Graphics file (Paint) Graphics file (Paint) family mail**:** CDR –> family on FD01 family mail**:** family –> CDR on FD02 message**:** CDR –> FLT Director on FD02 message**:** to Payload X on FD06

#### **NOTE**

Do not downlink medical data**.** Downlink directories will be cleared of all files at end of each OCA session**.** To retain archive copy of downlink msgs, save in personal directory

FS 3–10 ORB OPS/103/FIN ORB OPS/103/FIN 1

 $\mathbf{I}$ 

#### **OCA KU–BAND (KFX) MANUAL DOWNLINK**

 $\overline{\phantom{a}}$ 

1**.** CONFIGURE S/W FOR FILE DOWNLINK PGSC If reqd, enlarge 'KFX' window

> From 'KFX' window**:** √REMOTE KFX – green √Uplink arrow ('↑' next to send rate) – green √Dnlink arrow ('↓' next to send rate) – green

 $\mathbf{I}$ 

#### 2**.** SELECT FILE(S) TO DOWNLINK Use WINDOWS EXPLORER to sel files/directories to transfer Drag files over KFX window Rel mouse button √'KFX File Transfer Preview' display appears with selected file(s) listed

3**.** ADD ADDITIONAL FILE FOR DOWNLINK (if reqd) √'KFX File Transfer Preview' display active Sel 'add to list' button (button with documents, '+' symbols) √'Select Files for Transfer' display appears Sel desired file from file listbox Sel 'Select' button

Repeat for each additional file as reqd Sel 'Done' button

- 4**.** REMOVE FILE FROM DOWNLINK (if reqd) √'KFX File Transfer Preview' display active Sel desired file(s) in listbox Sel 'delete' button (button with 'X')
- 5**.** START FILE DOWNLINK

**NOTE** User may halt transfer while in progress by sel 'Abort' button

√'KFX File Transfer Preview' display active Sel 'downlink' button (button with '↓') √'File Transfer Status' display appears √Displaying xfer status

**\*** If error displayed, repeat step 5 **\***

FS 3–11 ORB OPS/103/FIN ORB OPS/103/FIN 1

#### **OCA S–BAND MODEM (MFX) ACTIVATION**

![](_page_31_Picture_160.jpeg)

L9 PS AUD PWR – AUD – OFF  $A/G$  2 – T/R  $A/A$  – OFF  $ICOM$  (two) – OFF VOL A/G  $2$  tw  $-0$ XMIT/ICOM MODE – PTT/PTT

> CAUTION Loss of A/A (UHF) will occur if OCA PGSC Modem cable connected to COMM OUTLET and A/A in T/R on ATU

 $\overline{\phantom{a}}$ 

![](_page_31_Picture_161.jpeg)

A15 √PGSC Modem cable connected to PS COMM outlet

#### 2**.** ACTIVATE FILE XFER S/W

OCA Router<br>PGSC

 $\mathbb{R}$ 

 PGSC If PGSC not running Windows 95**:** Restart (or pwr on) PGSC At Startup Menu, sel Windows 95 option Press [ENTER]

Double–click 'Shuttle Apps' icon on desktop Double–click 'OCA' folder Double–click 'MFX' icon √'MFX' display appears

√WINDOW – OFFLINE Arrange 'MFX' window as reqd

FS 3–12 ORB OPS/103/FIN ORB OPS/103/FIN 1

 $\mathbf{I}$ 

#### **VIDEO CONFERENCING**

- 1**.** Unstow**:** Headset Mini–cam ProShare Video/Pwr cable VLHS/VTS I/F cable
- 2**.** Perform OCA SETUP, steps 1 thru 5, FS 3–2, then**:**
- 3**.** Config cables per P/TV VIDEO CONFERENCING (PHOTO/TV FS, P/TV06 VID CONF)

## ProShare<br>PGSC

 $\overline{\phantom{a}}$ 

- 4. Double-click 'Shuttle Apps' icon on desktop Double–click 'OCA' folder Double–click 'OCA ProShare Video' icon
	- 5**.** √Video active in 'Local' window
	- 6**.** Adjust Thinkpad display tilt–angle, camera position, iris, focus so oper's face centered in 'Local' video window
	- 7**.** √Picture quality and position
		- **\*** If picture quality poor**:**
		- **\*** From 'Local' video window**:**
		- **\*** Sel 'Adjusts video' button ('slide **\* \***
		- **\*** bar' icon)
		- **\*** Adjust picture quality as reqd
		- **\*** Sel 'Close' button
		- **\*** If 'Save camera control settings?'
		- **\*** appears, sel 'Yes' button
		- **\***
			- **\*** From 'Local' video window**:**
			- **\***
			- **\*** √'Zooms in' button (mag glass) in **\*** out position **\***
	- 8**.** TO RECEIVE CALL
		- Notify MCC when ready to receive video conference call, wait for MCC to initiate
			- Cont next page

FS 3–13 ORB OPS/103/FIN ORB OPS/103/FIN 1

**\* \* \* \* \* \* \***  $\overline{\phantom{a}}$ 

9**.** TO INITIATE CALL Notify MCC when ready to place video conference call, wait for MCC confirmation Sel 'Dial List' button Sel 'MCC, PC' Sel 'Dial' button

#### NOTE

 $\overline{\phantom{a}}$ 

Title of remote video window changes to designate caller when video conference established

#### 10**.** CONDUCT VIDEO CONFERENCE

 $\overline{\phantom{a}}$ 

#### NOTE

Video conference performance may be affected if other applications are active

√Remote video window active, audio active Sel 'Split' button on handset Move remote video window directly beneath camera

Adjust audio volume using slide bar under remote video window

√Headset/speaker Toggle button configured for headset audio (button not depressed)

#### 11**.** TERMINATE VIDEO CONFERENCE

#### NOTE

When video conference completed, either side can terminate call**.** If MCC has disconnect, 'Hang Up' button will change to 'Dial'

From ProShare Video handset**:** Sel 'Hang Up' button Sel System Menu (upper left corner) Sel 'Exit' ([ALT]/[SHIFT]/[F4])

FS 3–14 ORB OPS/103/FIN ORB OPS/103/FIN 1

 $\mathbf{I}$ 

#### **OCA CHALKBOARD**

 $\overline{\phantom{a}}$ 

1**.** Perform VIDEO CONFERENCING, steps 1 thru 8(9), FS 3–13, then**:**

 $\overline{\phantom{a}}$ 

- 2**.** TO RECEIVE CHALKBOARD SESSION Notify MCC when ready to receive chalkboard session, wait for MCC to initiate
- PGSC From ProShare Video handset, sel 'Split' button If 'Local' video remains on screen, minimize 'Local' video window
	- 3**.** TO INITIATE CHALKBOARD SESSION Notify MCC when ready to initiate chalkboard session, wait for MCC confirmation

From ProShare Video handset**,** sel 'OCA CHALKBOARD' button

Sel 'Yes' at 'Do You Want to Share Notebook?' dialog

Minimize all unused windows

#### 4**.** TERMINATING CHALKBOARD SESSION

NOTE When chalkboard session completed, either side can terminate session

From ProShare Personal Conferencing menu bar**:** Sel 'Conference' Sel 'UnShare Notebook' menu

If MCC has terminated session, sel 'OK' in 'The other participant closed the notebook'

From ProShare Personal Conferencing menu bar**:** Sel 'File' Sel 'Exit'

#### NOTE

Operator will be prompted to save chalkboard session in 'xxxx**.**mtg' file

FS 3–15 ORB OPS/103/FIN ORB OPS/103/FIN 1

#### **APPLICATION SHARING**

 $\mathbb{R}$ 

- PGSC 1. Launch desired application
	- 2**.** Perform OCA CHALKBOARD, steps 1 thru 3, FS 3–15, then**:**

 $\overline{\phantom{a}}$ 

- 3**.** From ProShare Personal Conferencing menu bar**:** Sel 'Application' Sel 'Share Application View**..**'
- 4**.** From 'Share Application View' dialog box**:** Sel desired application Sel 'OK'
- 5**.** Perform application edits with MCC when application is shared

#### NOTE

Mouse operation, shared between MCC and flight operator, must be coordinated using conference audio

6**.** TERMINATING APPLICATION SHARING Either side can terminate application sharing by exiting application

FS 3–16 ORB OPS/103/FIN ORB OPS/103/FIN 1

 $\mathbf{I}$
#### **REMOTE PAN/TILT/ZOOM CONTROL OF GROUND CAMERA (KCA CAMERA CNTL)**

#### NOTE

 $\overline{\phantom{a}}$ 

PAN/TILT control only available if ground workstation involved in video conference has PAN/TILT, and ground PAN/TILT camera is running

1**.** Perform VIDEO CONFERENCING, steps 1 thru 8(9), FS 3–13, then**:**

# ProShare

 $\overline{\phantom{a}}$ 

- 2. Double-click 'Shuttle Apps' icon on desktop Double–click 'OCA' folder Double–click 'OCA ProShare Pan–Tilt' icon
	- 3**.** Sel 'Help' in KCA Camera Control menu bar for instructions
	- 4**.** When camera control ops complete, close KCA camera control application

#### **OCA PROSHARE CONFIG FOR CAMCORDER OPS**

NOTE Only one instance of OCA ProShare application can be open at one time

# ProShare<br>PGSC

- 1. If open, exit ProShare application
	- 2**.** Double–click 'Shuttle Apps' icon on desktop
	- 3**.** Double–click 'OCA' folder
	- 4**.** Double–click 'OCA ProShare Video with Camcorder' icon

FS 3–17 ORB OPS/103/FIN ORB OPS/103/FIN 1

 $\mathbf{I}$ 

#### **OCA LOOPBACK TEST**

#### NOTE

 $\overline{\phantom{a}}$ 

 $\mathsf{I}$ 

Perform procedure on OCA Router PGSC running in Windows NT

#### 1**.** LOGON TO WINDOWS NT

OCA Router

PGSC Press [CTRL]/[ALT]/[DEL] to logon to Windows NT Sel 'OK' on 'Logon Information' dialog box Wait approx 10 sec for logon sequence to complete Double–click 'OCA Control Panel Applet' icon on desktop

√'Local OCA Card–1' display on desktop

2**.** INITIATE INTERNAL LOOPBACK TEST From 'Local OCA Card–1' display**:** Sel 'OCA Self Tests' on menu bar Sel 'Internal Loopback'

√'Local OCA Card–1' display**:** Successful Test – Animated Signal moving inside PC icon Unsuccessful Test – 'Frowny Face' displayed inside PC icon Inform MCC of results

- 3**.** TERMINATE INTERNAL LOOPBACK TEST From 'Local OCA Card–1' display**:** Sel 'OCA Self Tests' on menu bar Sel 'Stop Loopback Testing'
- 4**.** INITIATE EXTERNAL LOOPBACK TEST Disconnect OCA I/F cable from PDIP panel Connect PDIP end of OCA I/F cable to loopback port on PGSC end of cable See OCA CABLE DIAGRAM – LOOPBACK, FS 3–19, for cable config
	- From 'Local OCA Card–1' display**:** Sel 'OCA Self Tests' on menu bar Sel 'External Loopback #1'

Cont next page

FS 3–18 ORB OPS/103/FIN ORB OPS/103/FIN 1

√'Local OCA Card–1' display**:** Successful Test – Animated Signal moving outside PC icon Unsuccessful Test – 'Frowny Face' displayed inside PC icon Inform MCC of results

 $\overline{1}$ 

5**.** TERMINATE EXTERNAL LOOPBACK TEST From 'Local OCA Card–1' display**:** Sel 'OCA Self Tests' on menu bar Sel 'Stop Loopback Testing'

**OCA CABLE DIAGRAM – LOOPBACK**

 $\overline{\phantom{a}}$ 

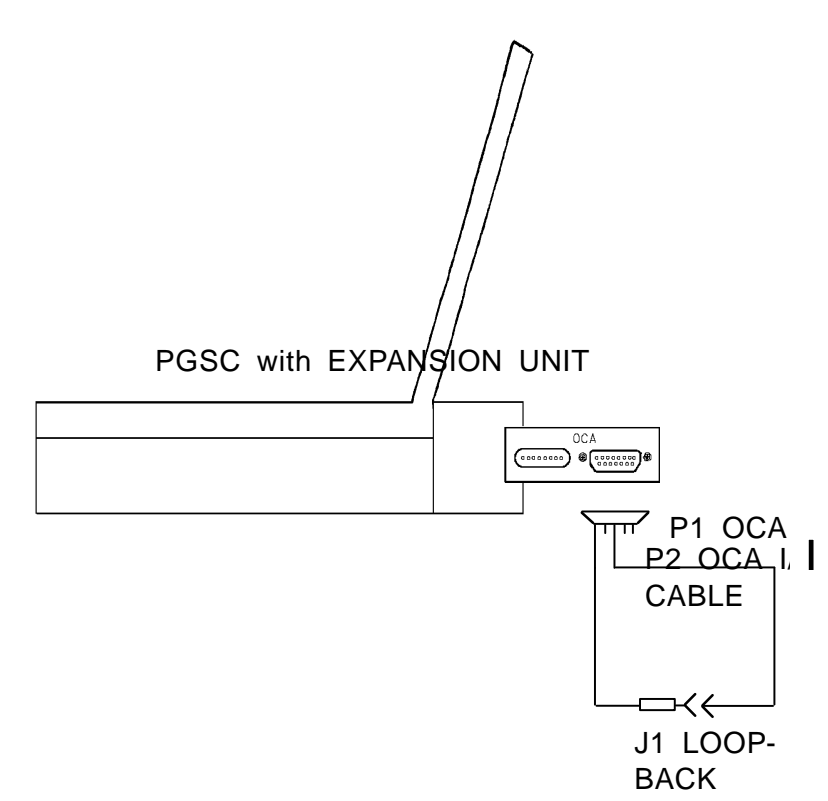

FS 3–19 ORB OPS/103/FIN ORB OPS/103/FIN 1

 $\mathbf{I}$ 

This Page Intentionally Blank

 $\mathcal{L}^{\text{max}}$ 

 $\sim$   $\pm$ 

 $\overline{\phantom{a}}$ 

 $\Box$ 

FS 3–20 ORB OPS/103/FIN ORB OPS/103/FIN 1

 $\mathbf{L}^{\text{max}}$ 

 $\|\cdot\|$ 

 $\| \cdot \|$ 

## GPS

 $\Box\Box$ 

 $\overline{\phantom{a}}$   $\overline{\phantom{a}}$ 

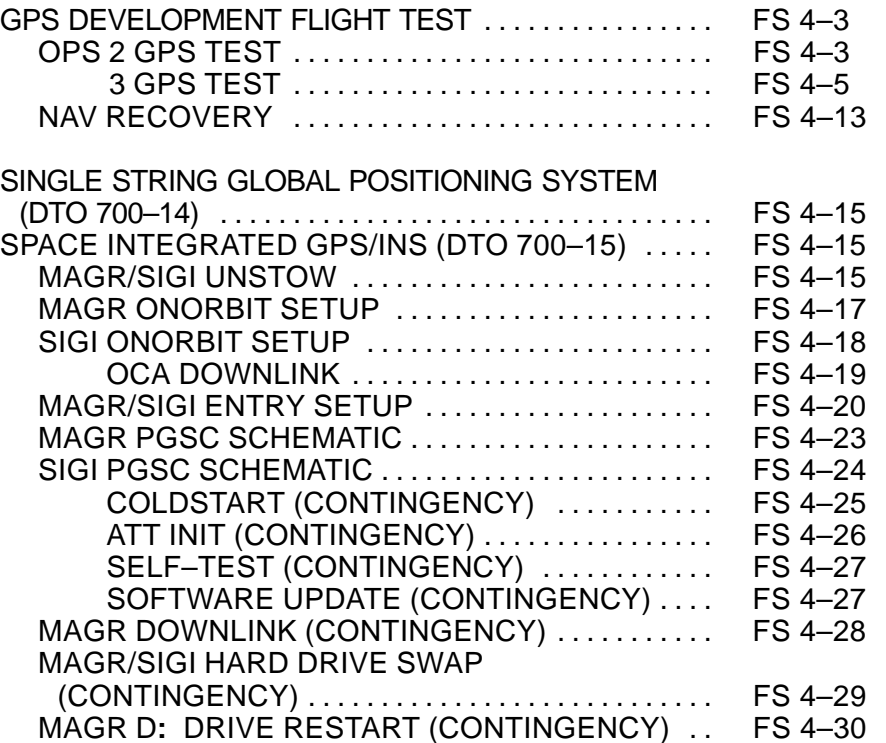

**GPS**

 $\|\cdot\|$ 

 $\overline{\phantom{0}}$ 

 $\mathcal{A}^{\mathcal{A}}$ 

FS 4–1 ORB OPS/103/FIN

**GPS**

 $\sim 1$ 

 $\overline{\phantom{a}}$ 

 $\mathcal{L}^{\text{max}}$ 

 $\mathbf{a}$ 

This Page Intentionally Blank

FS 4–2 ORB OPS/103/FIN

 $\vert \hspace{.1cm} \vert$ 

 $\mathbf{L}^{\text{max}}$ 

## **GPS DEVELOPMENT FLIGHT TEST**

## **OPS 2 GPS TEST**

 $\Box$ 

 $\sim 10$ 

 $\mathcal{L}^{\text{max}}$ 

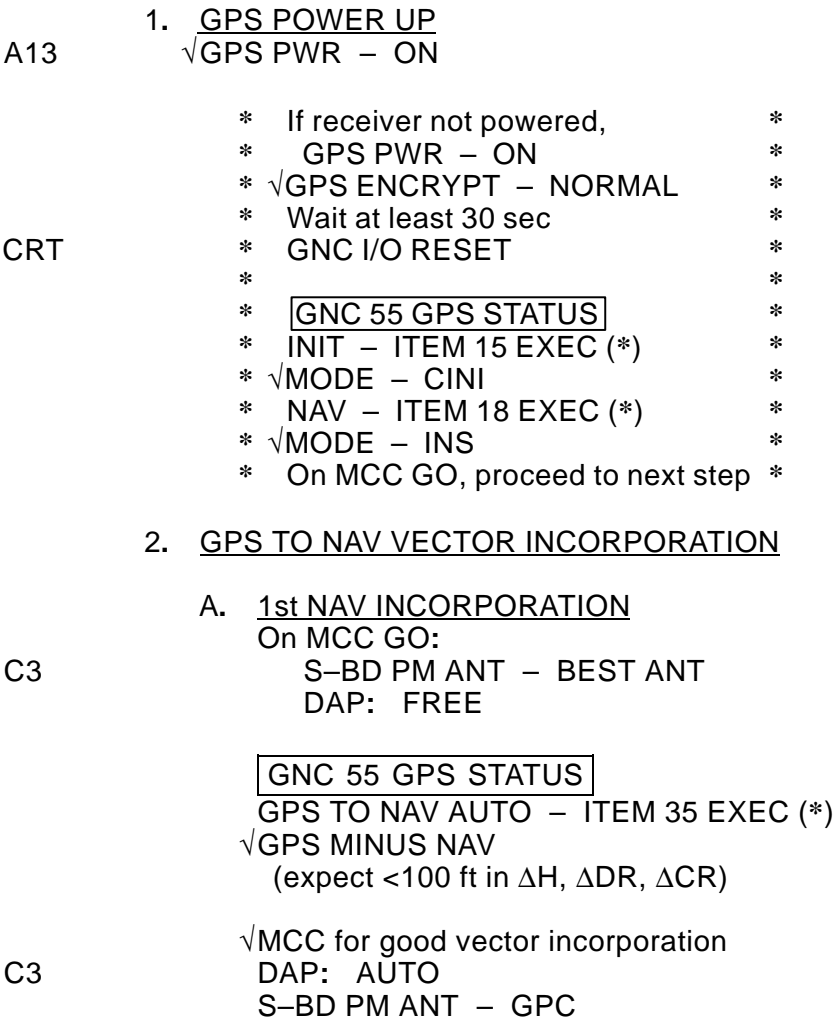

Cont next page

FS 4–3 ORB OPS/103/FIN

 $\mathbb{R}^n$ 

 $\overline{1}$ 

 $\mathbb{R}^n$ 

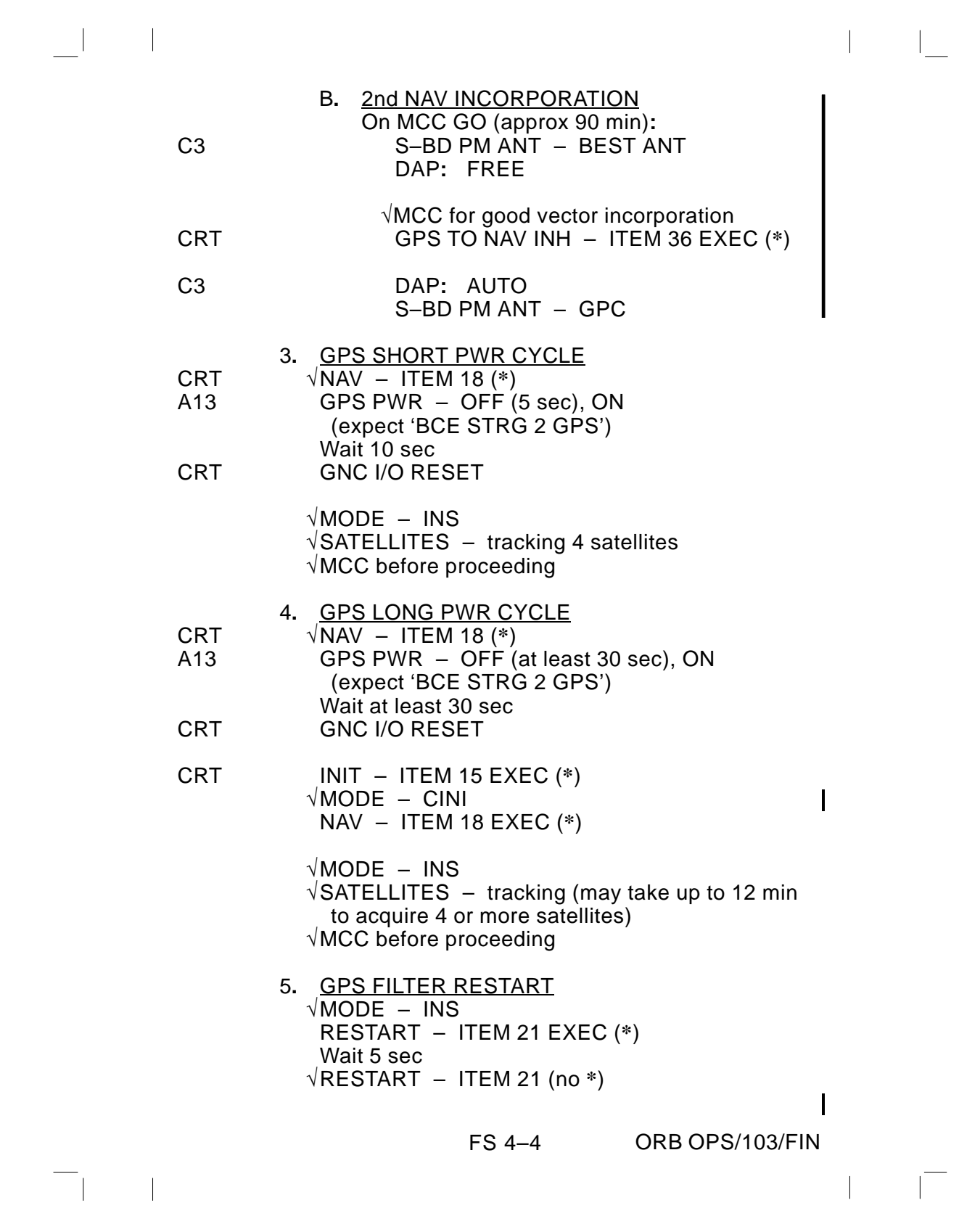

#### **OPS 3 GPS TEST**

#### 1**.** DPS CONFIG FOR OPS 3

ACTIVATE GPC 2 (if in HALT)

MODE 2 – STBY (tb–RUN),RUN

√OUTPUT 2– NORM  $\sqrt{\textsf{PWR}}$  2 – ON

NOTE

 $\overline{\phantom{a}}$ 

Do not perform any keyboard item entries or switch throws 10 sec before and after moding PASS GPCs to RUN or making OPS transition requests

O6  $\sqrt{\text{GPC MODE 2}} - \text{HALT (tb-bp)}$ 

 $\mathbb{R}$ 

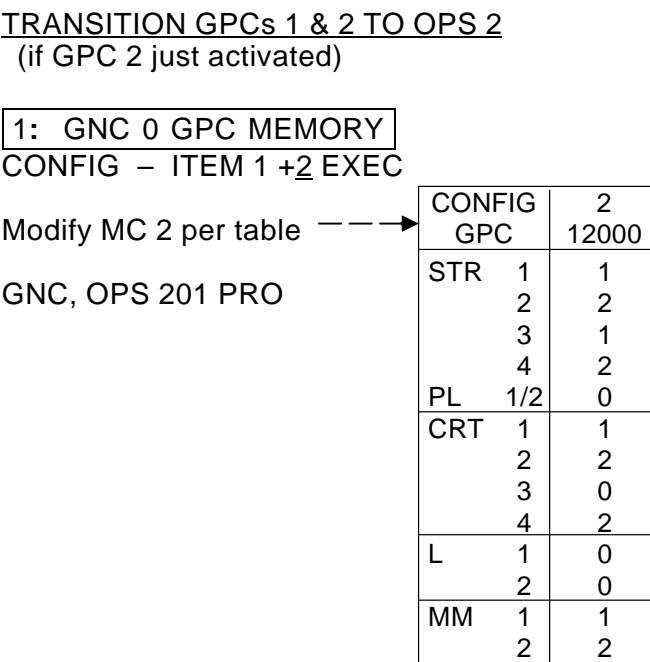

1**:** GNC 22 S TRK/COAS CNTL S TRK –Y,–Z**:** STAR TRK – ITEM 3,4 EXEC (**\***)

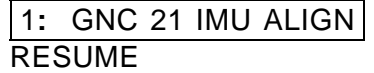

Cont next page

FS 4–5 ORB OPS/103/FIN

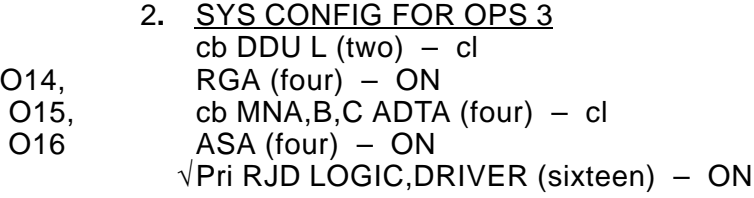

O8 MLS (three) – ON

 $\overline{\phantom{a}}$ 

C3  $\sqrt{FCS}$  CH (four) – AUTO

### 3**.** OPS 3 TRANSITION

- A**.** CONFIGURE PCMMU FOR TEST SM 62 PCMMU/PL COMM SELECT FXD FORMAT – ITEM 1 EXEC (**\***)
- B**.** TRANSITION GPC 1 & 2 TO GNC OPS 3 1**:** GNC 0 GPC MEMORY

 $CONFIG - ITEM 1 + 3 EXEC$ 

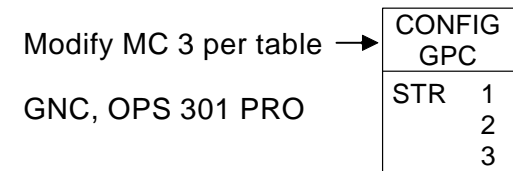

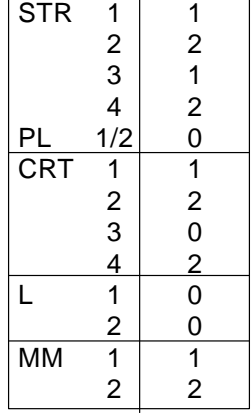

3 12000  $\overline{\phantom{a}}$ 

1**:** GNC DEORB MNVR COAST

Cont next page

FS 4–6 ORB OPS/103/FIN

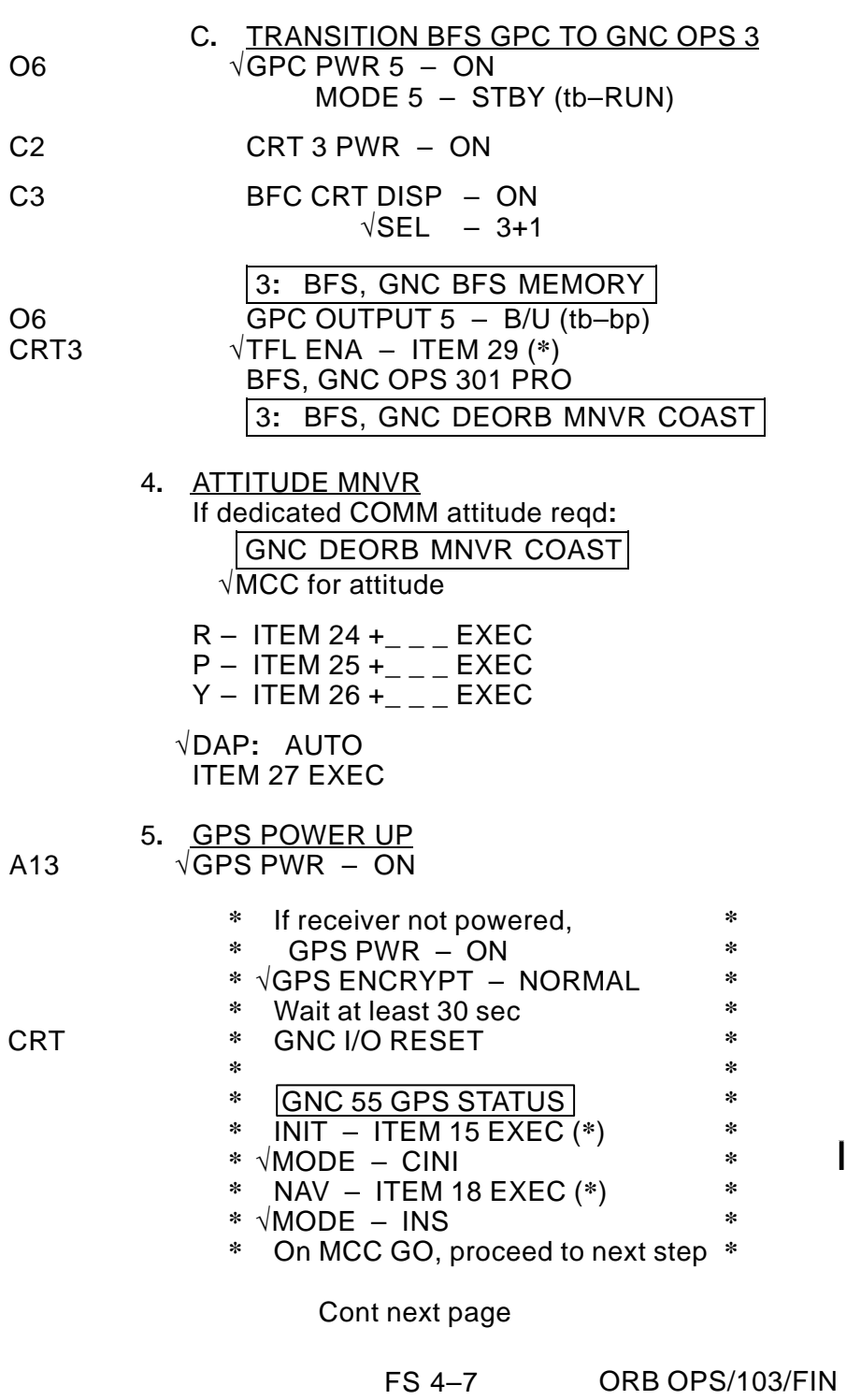

 $\left\| \cdot \right\| = \left\| \cdot \right\|$ 

 $\mathbb{R}^n \times \mathbb{R}^m$ 

 $\begin{tabular}{ll} \rule{0.2cm}{0.15mm} \rule{0.2cm}{0.15mm} \rule$ 

6**.** GPS TO NAV VECTOR INCORPORATION – PASS/BFS On MCC GO**:** C3 S–BD PM ANT – BEST ANT DAP**:** INRTL ROT**:** PULSE/PULSE/PULSE

> GNC 55 GPS STATUS GPS TO NAV AUTO – ITEM 35 EXEC (**\***) √GPS MINUS NAV (expect <100 ft in ∆H, ∆DR, ∆CR)

**BFS 50 HORIZ SIT** GPS AUTO – ITEM 42 EXEC (**\***)  $\sqrt{RATIO} < 1$ 

√MCC for good vector incorporation

Wait 5 min

GNC 55 GPS STATUS GPS TO NAV INH – ITEM 36 (**\***)

BFS 50 HORIZ SIT GPS INH – ITEM 43 EXEC (**\***) C3 DAP**:** AUTO S–BD PM ANT – GPC

> If dedicated COMM attitude reqd**:** GNC DEORB MNVR COAST ITEM 27 EXEC

> > Cont next page

FS 4–8 ORB OPS/103/FIN

 $\overline{\phantom{a}}$ 

 $\overline{\phantom{a}}$ 

 $\mathsf{I}$ 

 $\mathsf{I}$ 

 $\blacksquare$ 

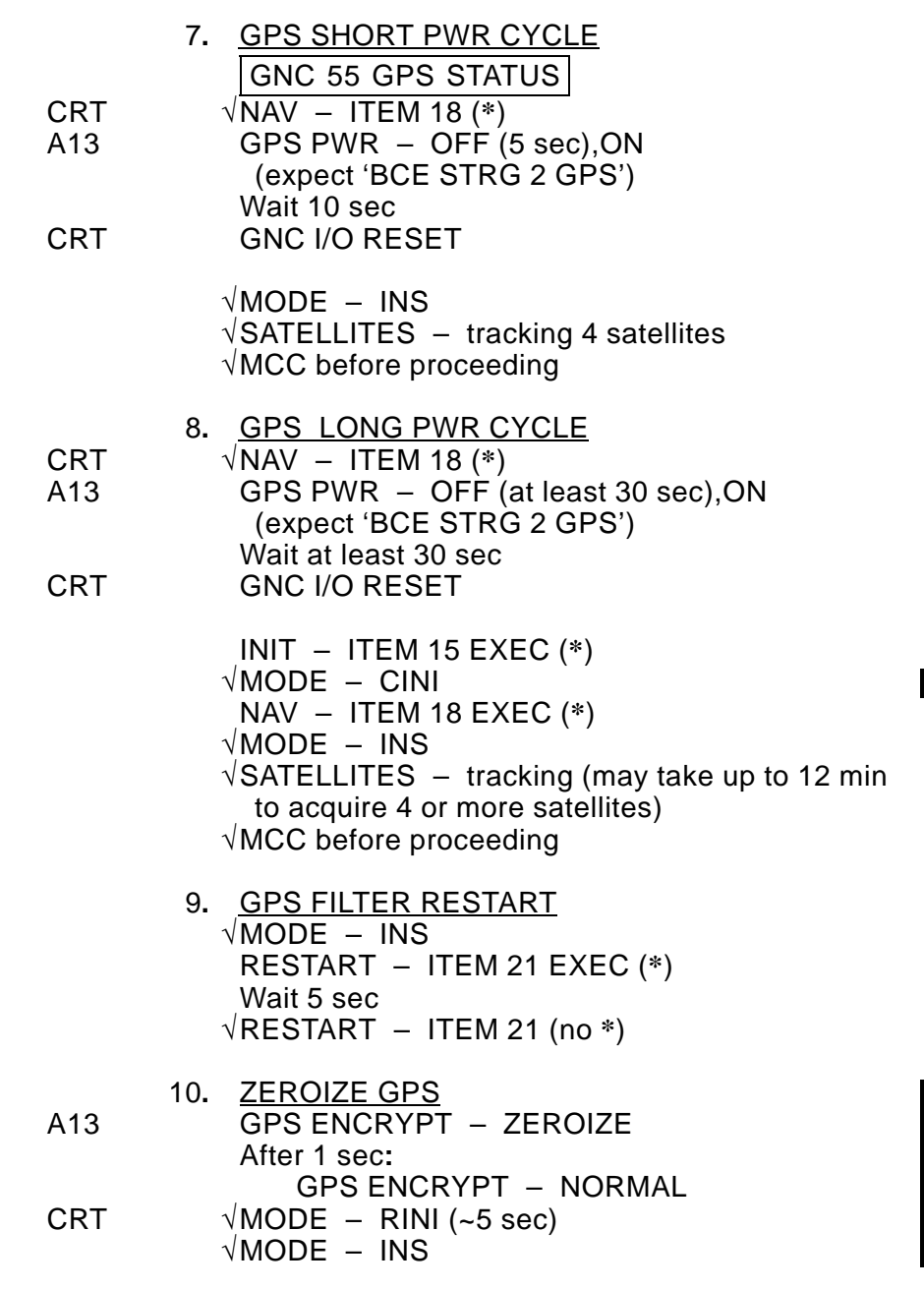

 $\mathcal{L}^{\text{max}}$ 

 $\begin{array}{c} \begin{array}{c} \begin{array}{c} \begin{array}{c} \end{array} \\ \begin{array}{c} \end{array} \end{array} \end{array} \end{array}$ 

 $\overline{\phantom{a}}$ 

 $\mathbf{a}$ 

Cont next page

FS 4–9 ORB OPS/103/FIN

 $\|\cdot\|$ 

 $\mathbb{R}^n$ 

 $\| \cdot \|$ 

**NOTE** Do not perform any keyboard item entries or switch throws 10 sec before and after moding PASS GPCs to RUN or making OPS transition requests

 $\overline{\phantom{a}}$ 

 $\overline{\phantom{a}}$ 

 $\overline{\phantom{a}}$ 

A**.** TRANSITION TO GNC OPS 201 O14,O15**:**F √MMU (two) – ON

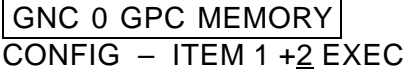

Config for single G2 GPC ops unless directed otherwise by MCC

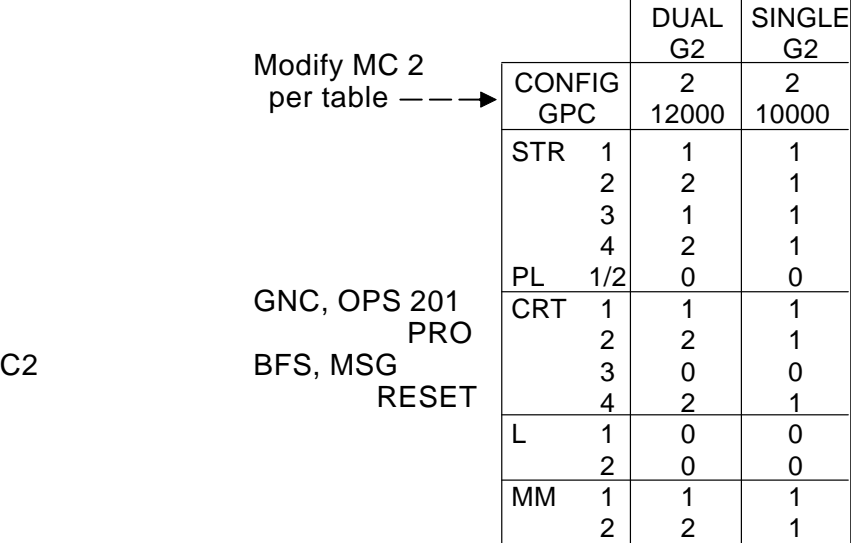

GNC UNIV PTG DAP**:** A/AUTO/VERN

Cont next page

FS 4–10 ORB OPS/103/FIN

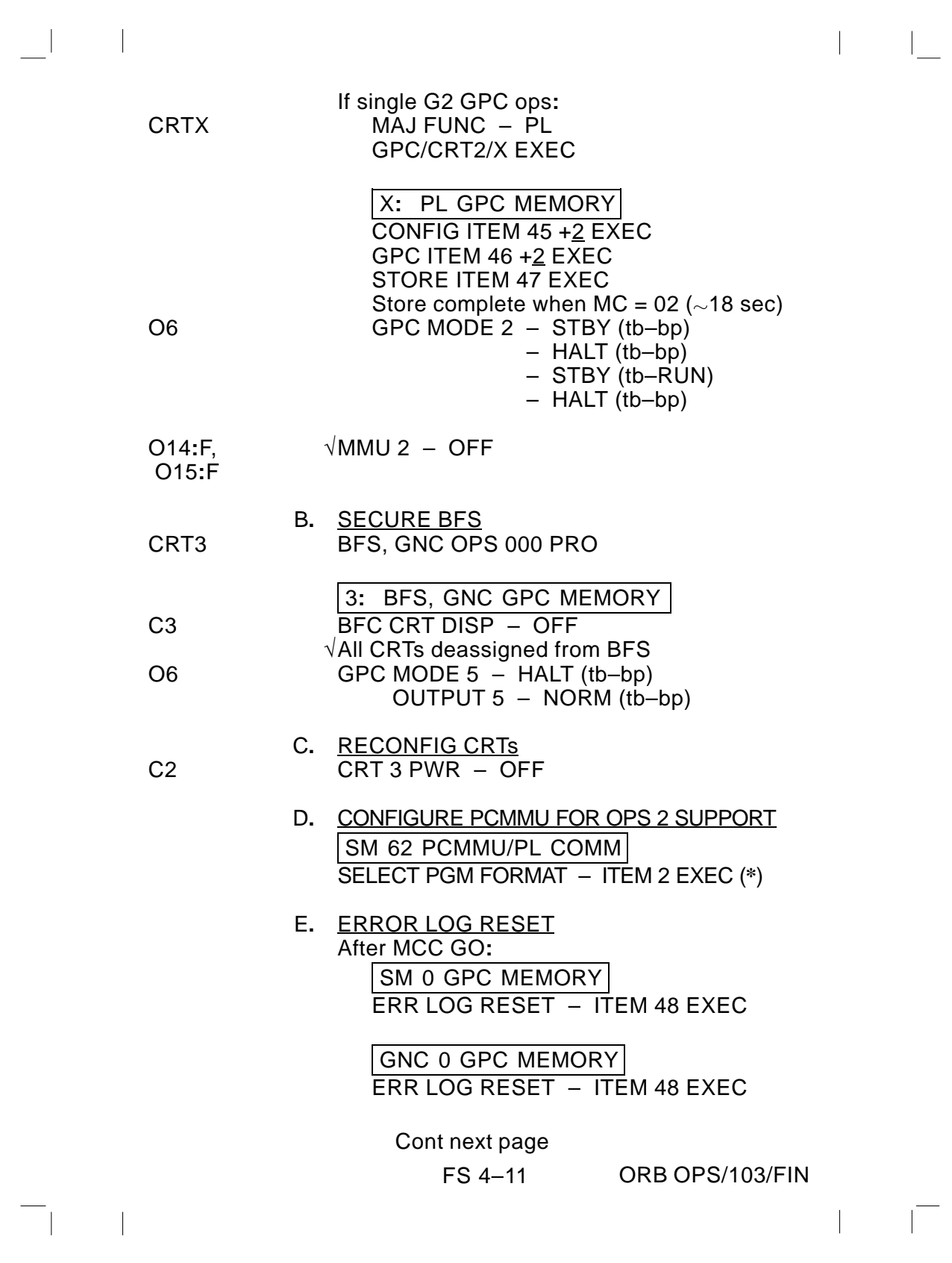

 $\begin{array}{c} \begin{array}{c} \begin{array}{c} \end{array} \\ \begin{array}{c} \end{array} \end{array} \end{array}$ 

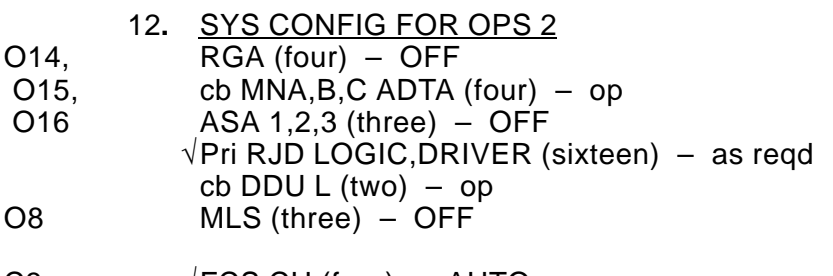

C3 √FCS CH (four) – AUTO

 $\sim$  1

 $\overline{\phantom{a}}$ 

√FLIGHT PLAN attitude

GNC 22 S TRK/COAS CNTL S TRK –Y,–Z**:** STAR TRK – ITEM 3,4 EXEC (**\***)  $\mathbb{R}^2$ 

GNC 21 IMU ALIGN RESUME

O15**:**F If in GROUP B(C) PWRDN, MMU 2 – OFF

FS 4–12 ORB OPS/103/FIN

 $\mathbf{I}$ 

#### **NAV RECOVERY**

 $\mathcal{L}$ 

- 1**.** SYSTEM SAFING GNC 55 GPS STATUS GPS TO NAV INH – ITEM 36 EXEC (**\***)
- C3 DAP**:** FREE S–BD PM ANT – BEST ANT

Establish COMM with MCC If COMM established, MCC will uplink Orbiter State Vector

 $\overline{\phantom{a}}$ 

**\*** If no joy on COMM**: \***

**\*** Proceed to step 2 **\***

On MCC GO**:** C3 DAP**:** AUTO S–BD PM ANT – GPC

#### 2**.** NAV RECOVERY

NOTE This step is applicable only in GNC OPS 2, and only when MCC has previously uplinked a Target State Vector

GNC 33 REL NAV RNDZ NAV ENA – ITEM 1 (**\***) TGT TO ORB – ITEM 11 (**\***)

Establish COMM with MCC

On MCC GO**:** C3 DAP**:** AUTO S–BD PM ANT – GPC

> GNC 33 REL NAV RNDZ NAV ENA – ITEM 1 (no **\***)

> > FS 4–13 ORB OPS/103/FIN

 $\mathbf{I}$ 

This Page Intentionally Blank

 $\mathcal{L}^{\text{max}}$ 

 $\mathbb{R}^3$ 

 $\overline{\phantom{a}}$ 

 $\mathbf{a}$ 

FS 4–14 ORB OPS/103/FIN

 $\mathbf{L}^{(1)}$ 

 $\|\cdot\|$ 

#### **SINGLE STRING GLOBAL POSITIONING SYSTEM (DTO 700–14)**

#### **SPACE INTEGRATED GPS/INS (DTO 700–15)**

#### **MAGR/SIGI UNSTOW**

 $\overline{\phantom{a}}$ 

MA16D/ 1**.** Open locker doors MA16F

2**.** √Temp strip – rightmost three blocks black

 $\overline{\phantom{a}}$ 

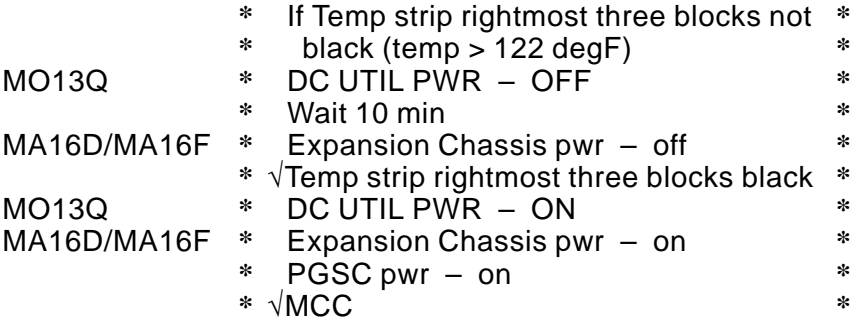

- MA16D/ 3**.** Remove PGSC foam assy MA16F
- MAGR 4**.** Open PGSC monitor PGSC √Data Display

**\*** If data not updating, √MCC **\***

- 5**.** Press [ESC] twice to exit data collection program √'C**:**\GPS>' appears on display
- 6**.** Enter 'cflash' [RETURN] Record number of files in directory from upper flash card**.** Press [ENTER] and then record number of files in directory from lower flash card**.** Report to MCC and press [ENTER]
- SIGI 7**.** Open PGSC monitor PGSC √1553 Status successful counter incrementing

Cont next page

FS 4–15 ORB OPS/103/FIN

 $\mathbf{I}$ 

**\*** If 1553 Status unsuccessful **\*** counter incrementing, √MCC **\* \*** 8**.** Enter ALT–ESC √'C**:**\>' appears on display 9**.** Enter 'cflash' [RETURN] √'C**:**\>' reappears on display MAGR/ 10**.** PGSC pwr – off SIGI Expansion Chassis pwr – off PGSC MO13Q 11**.** DC UTIL PWR – OFF MAGR/ 12**.** Demate power and GPS RS–422 connections MA16F 13**.** Remove cables from locker door openings MAGR 14**.** Reconnect power and GPS RS–422 data cables PGSC SIGI/ 15**.** Demate power, SIO, and 1553 connections MA16D 16**.** Remove cables from locker door openings SIGI 17. Reconnect power, SIO, and 1553 connections<br>PGSC 1553 cable: P1/A to 1553A PGSC 1553 cable**:** P1/A to 1553A P2/B to 1553B 18**.** Locate SIGI RS–232 data Y–power cable PCDecom19**.** Connect RS–232 cable to STS1 WINDECOM PGSC COM 1 (SRC) SIGI 20**.** Connect RS–232 cable to SIGI COM 1 (RX) PGSC MO13Q 21**.** DC UTIL PWR – ON MAGR/ 22**.** Expansion Chassis pwr – on  $PGSC pwr - on$ PGSC

 $\overline{\phantom{a}}$ 

FS 4–16 ORB OPS/103/FIN

 $\mathbf{I}$ 

#### **MAGR ONORBIT SETUP**

MAGR 1**.** At 'C**:**\GPS>', enter 'GPS' PGSC

2**.** At intro display, select 'orbit'

**\*** If error msg appears, √MCC **\***

- 3**.** When intro display returns, press [F1]
- 4**.** √Data Display is updating
- 5**.** Wait until at least one satellite SV in STAT 5 appears on the display
- 6**.** Enter CTRL–T (sets clock in PGSC)
- 7**.** √Data is being recorded If recording, the following should appear in FLAGS blocks**:** 'Recording' Filename
	- 'ON'
	- **\*** If not recording,
	- **\*** enter [F8] to toggle recording **\* \***
- 8**.** Record approx MET **: :**
	- Record drive letter and filename located in FLAGS block **: .**

Record Disk space remaining in Mbytes located below FLAGS block \_\_\_\_\_\_\_\_ Mb

9**.** Call MCC (report step 8 results)

#### **NOTE**

Velocity RSS, FOM, time since 4 SV NAV, '4 at STAT 5' flags are located in DATA DISPLAY (F1)**.** FOM and time since 4 SV NAV are located in WorldMap Display (F2)

10**.** If FOM = 9, and Time since 4 SV NAV > 1 hr, or if ENU Velocity RSS > 8000 m/s, report to MCC

FS 4–17 ORB OPS/103/FIN ORB OPS/103/FIN 1

#### **SIGI ONORBIT SETUP**

 $\overline{\phantom{a}}$ 

SIGI 1**.** √Flash card installed in top PCMCIA slot PGSC

2**.** √'C**:**\>' appears on display

**\*** If not, enter ALT–ESC **\***

#### 3**.** Enter 'orbit'

√1553 Status successful counter incrementing

**\***

 $\overline{\phantom{a}}$ 

 $\mathsf{l}$ 

- **\*** If counter not incrementing, **\***
- **\*** √MCC
- 4**.** √If "SELF–TEST REQUIRED" flag appears on right side of Status Page; √MCC

5**.** √Blended Summary from right side of screen against expected values (compare with WorldMap PGSC)**:**

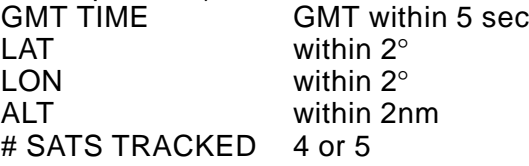

Call MCC and report

6**.** To verify PCDecom connection, enter ALT–F6

SIGI Status Page display should return within 1 min

- **\*** If "Delay to read PCDecom**:** xx" **\***
- **\*** message remains on screen and **\***
- **\*** counter exceeds 30, √PCDecom **\***
- **\*** connections/interface and √MCC **\***
- 7**.** Close PGSC monitor if desired

FS 4–18 ORB OPS/103/FIN ORB OPS/103/FIN 1

#### **SIGI OCA DOWNLINK**

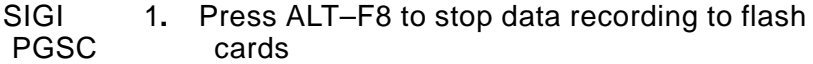

2**.** Remove both flash cards from top and bottom PCMCIA slots

 $\overline{\phantom{a}}$ 

- PGSC 3. Insert flash card into any machine with open on LAN PCMCIA slot on the Network PCMCIA slot on the Network
	- 4**.** Open Windows Explorer
	- 5**.** On left side of screen, select directory icon 'D**:**' drive
	- 6**.** Press CTRL–A to select all files on the flash card
	- 7**.** Press CTRL–C to copy all files
	- 8**.** On left side of screen, select OCA directory 'GPS' located under**:** 'Oca–down' 'Payloads'
	- 9**.** Press CTRL–V to paste all files to the OCA directory
	- 10**.** Left click on the PCMCIA icon on far right side of task bar to eject the flash card
	- 11**.** Remove flash card Repeat steps 3–10 for second flash card
- SIGI 12. Insert flash card(s) to open PCMCIA slot(s) PGSC
	- 13**.** Press CTRL–D to delete files on both flash cards

FS 4–19 ORB OPS/103/FIN

- 14**.** Press ALT–F8 to resume flash card recording
- 15**.** Call MCC and report the number of files transferred to the OCA

## **MAGR/SIGI ENTRY SETUP**

 $\sim 1$ 

 $\sim 1$ 

 $\Box$ 

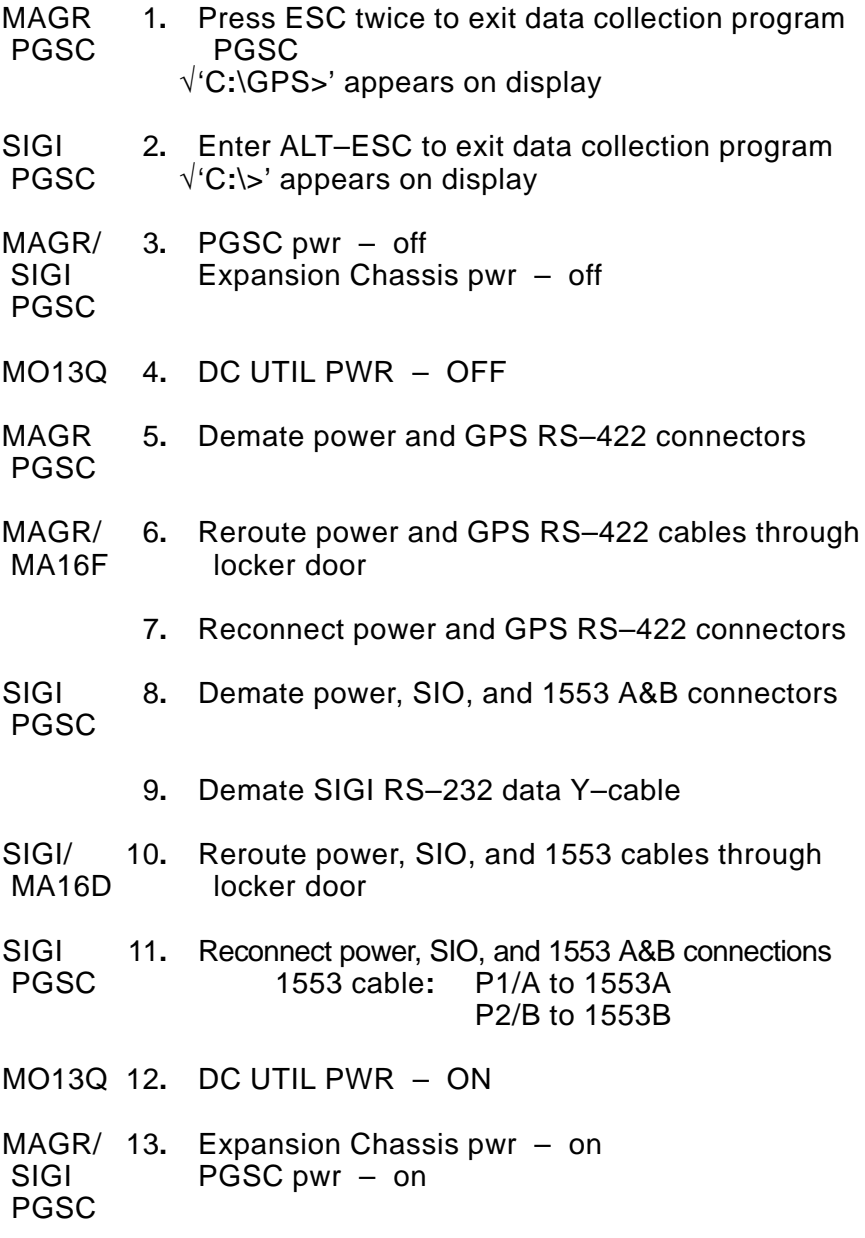

Cont next page

FS 4–20 ORB OPS/103/FIN

 $\mathbb{R}^n$ 

 $\mathbf{L}^{\mathbf{L}}$ 

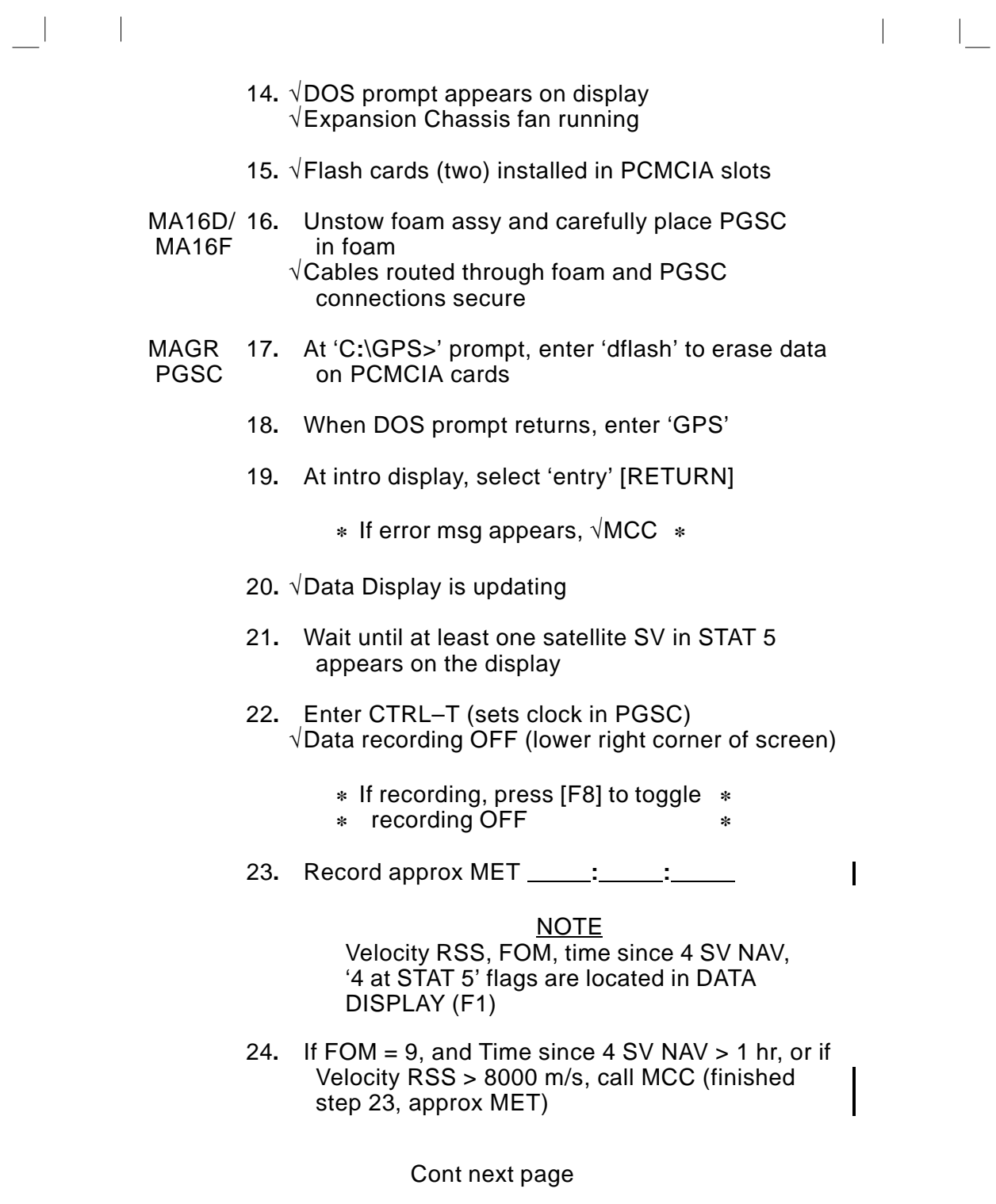

 $\overline{\phantom{a}}$ 

FS 4–21 ORB OPS/103/FIN  $\begin{array}{c} \begin{array}{c} \begin{array}{c} \end{array} \\ \begin{array}{c} \end{array} \end{array} \end{array}$ 

- SIGI 25**.** Enter 'entry' to begin data acquisition PGSC √1553 Status successful counter incrementing
	- **\*** If counter not incrementing, **\* \*** √MCC **\***

 $\overline{\phantom{a}}$ 

 $\overline{1}$ 

 $\overline{\phantom{a}}$ 

26**.** √Blended Summary from right side of screen against expected values (compare with

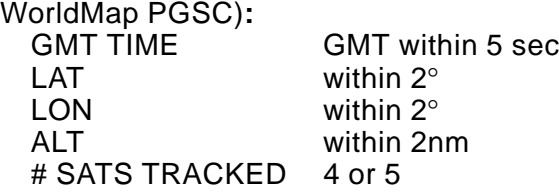

Call MCC and report

MA16D/ 27**.** Close monitors MA16F

 $\sim$  1

 $\overline{\phantom{a}}$ 

28**.** Stow foam assy (with PGSC inside) in locker and close locker door √PGSC cable connections secure

FS 4–22 ORB OPS/103/FIN ORB OPS/103/FIN 1

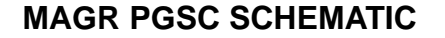

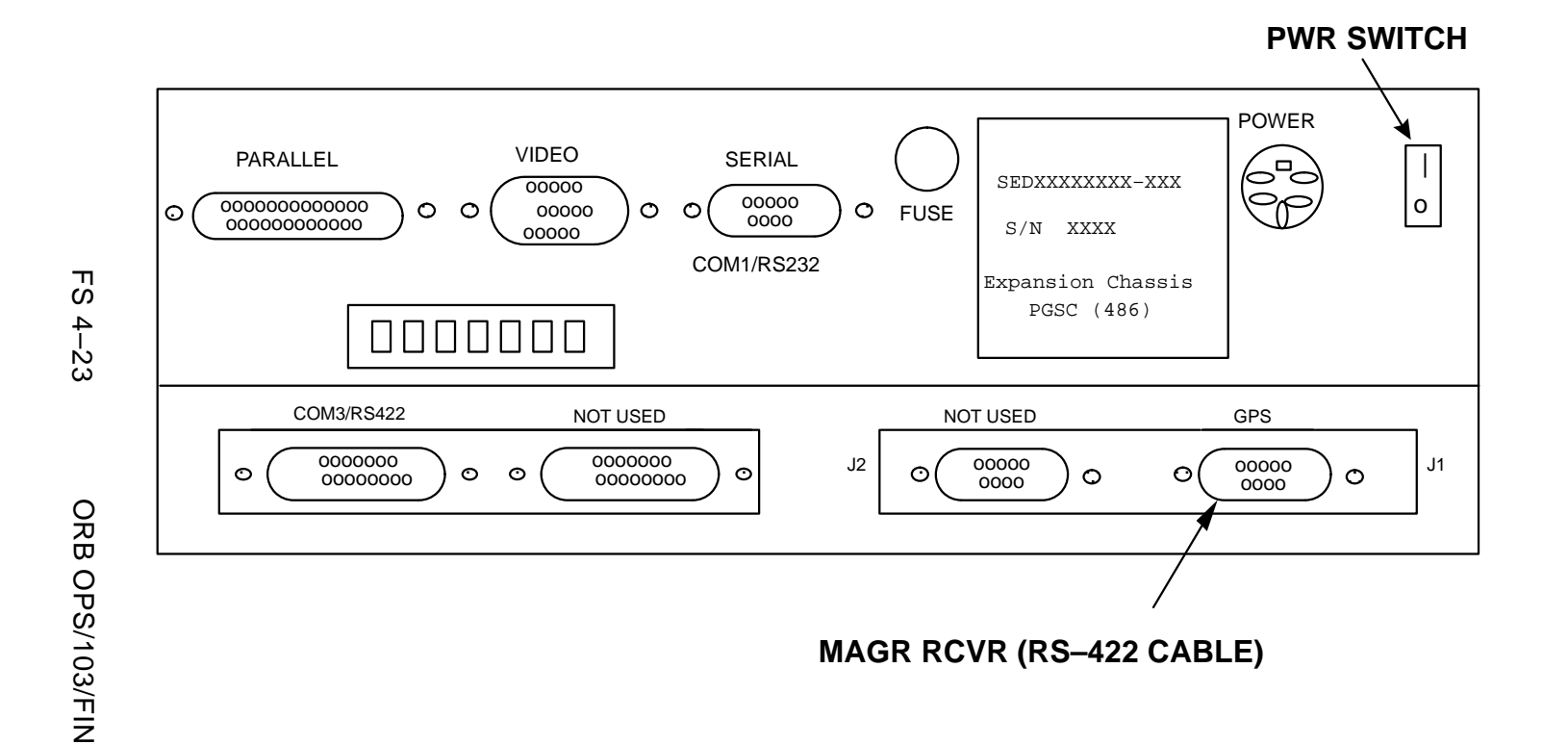

### **SIGI PGSC SCHEMATIC**

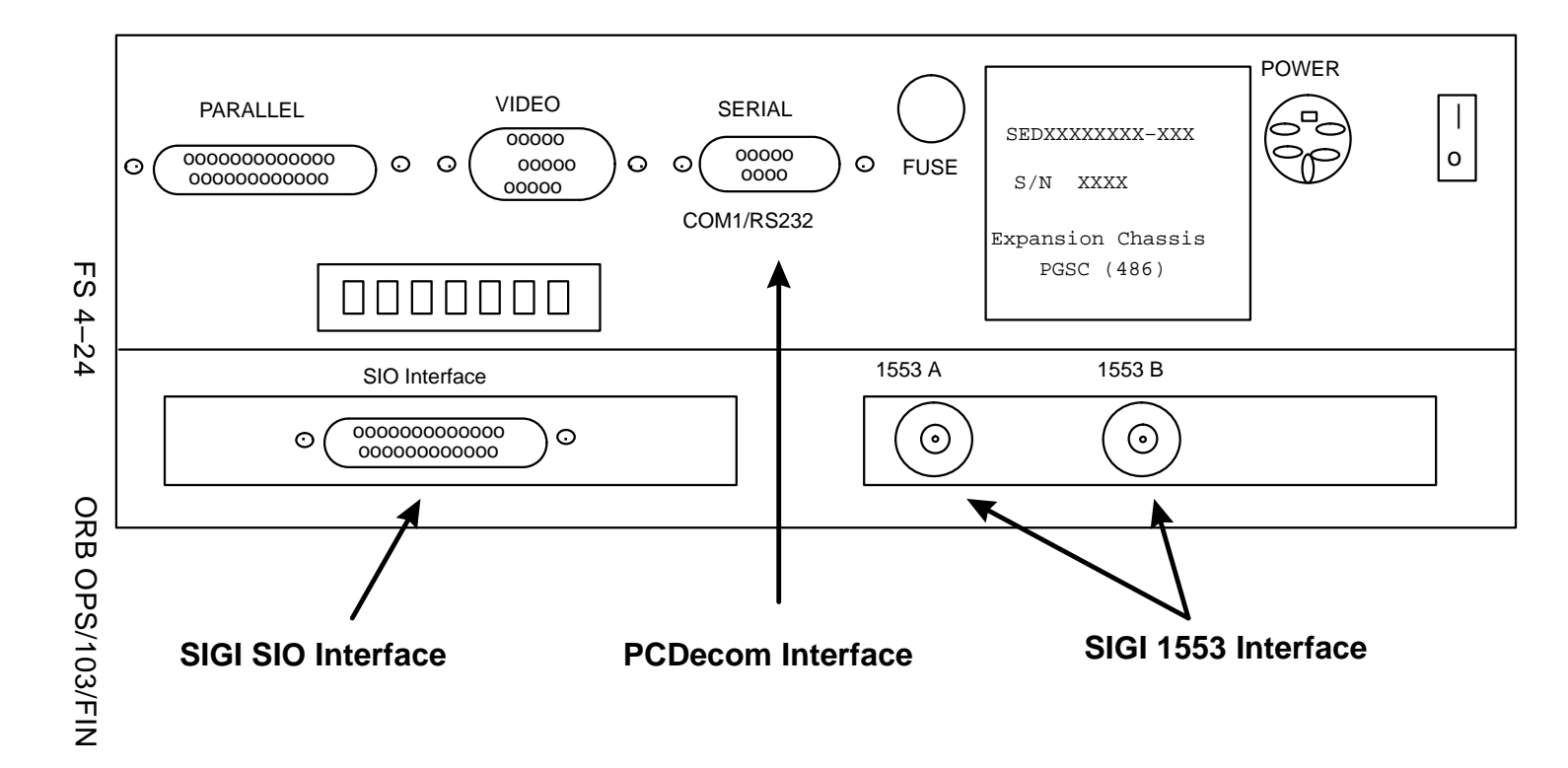

#### **SIGI COLDSTART (CONTINGENCY)**

 $\overline{\phantom{a}}$ 

- A13 1**.** SIGI/GPS PWR OFF
	- 2**.** Wait 30 sec SIGI/GPS PWR – ON
- SIGI 3**.** √SIGI Status Page appears on display PGSC
	- **\*** If not, SIGI ONORBIT SETUP **\***

 $\mathbf{I}$ 

- 4**.** √PCDECOM CONNECT completed
- 5**.** √1553 Status successful counter incrementing
	- **\*** If 1553 Status unsuccessful **\***
	- **\*** counter incrementing, √MCC **\***

#### NOTE

1553 Status unsuccessful counter will not be zero since the SIGI was powered off for a short time**.** However, the counter should not be incrementing

- 6**.** Start GPS reinitialization by pressing ALT–F4
- 7**.** Press 'Y' in response to following message**:** "You have selected to cold start SIGI**.** Do you wish to continue (Y or N)?"
- 8**.** If "Delay to read PCDecom Data" message remains on screen and counter continues to increment past 30, √PCDecom connection and call MCC
- 9**.** SIGI Status Page display should return within 1 min
- 10**.** Wait until the # SATS TRACKED ≥ 1**.** This should take less than 5 min

Cont next page

FS 4–25 ORB OPS/103/FIN

**\*** If, after 5 min, no satellites are **\* \***  $\overline{\phantom{a}}$ 

- **\*** tracked, √MCC
- 11**.** Report following from SIGI Status Page to MCC (upper left corner of display)**:** Last Coldstart

#### **SIGI ATT INIT (CONTINGENCY)**

 $\overline{\phantom{a}}$ 

- SIGI 1**.** √SIGI Status Page appears on display PGSC
	- **\*** If not, SIGI ONORBIT SETUP **\***
	- 2**.** √PCDECOM CONNECT completed
	- 3**.** √# SATS TRACKED ≥ 1
		- **\*** If no satellites tracked, √MCC **\***
	- 4**.** Start attitude reinitialization by pressing ALT–F5
	- 5**.** Press 'Y' in response to following message**:** "You have selected to initialize INS attitude via delta quaternion**.** Do you wish to continue (Y or N)?"
	- 6**.** Press 'Y' in response to second mressage**:** "You have selected to transfer INS attitude to blended solution**.** Do you wish to continue (Y or N)?"
	- 7**.** If "Delay to read PCDecom Data" message remains on screen and counter continues to increment past 30, √PCDecom connection and call MCC
	- 8**.** Report following from SIGI Status Page to MCC (upper left corner of display)**:** Last Att init

FS 4–26 ORB OPS/103/FIN

#### **SIGI SELF–TEST (CONTINGENCY)**

SIGI 1. √Orbit program is running on SIGI Status Page PGSC

- 2**.** Start self test by pressing ALT–F7
- 3**.** Press 'Y' in response to following message**:** "You have selected to test SIGI**.** Do you wish to continue (Y or N)?"
- 4**.** If "Delay to read PCDecom Data" message remains on screen and counter continues to increment past 30, √PCDecom connection and call MCC
- 5**.** After 5 min counter finishes, 'Test Completed' message will appear briefly, then program will return to the SIGI Status Page

#### **SIGI SOFTWARE UPDATE (CONTINGENCY)**

OCA 1. Insert floppy disk in drive A

PGSC

 $\overline{\phantom{a}}$ 

- 2**.** Use Windows Explorer to copy all files from 'C**:**\oca–up\payloads\sigi' folder to 'A**:**\'
- 3**.** Remove floppy disk
- SIGI 4. √PGSC pwr on<br>PGSC √Expansion Chass  $\sqrt{\frac{F}{T}}$  Expansion Chassis pwr – on
	- 5**.** √'C**:**\>' appears on display
		- **\*** If not, enter ALT–ESC to terminate **\***
		- **\*** data recording
	- 6**.** Insert floppy disk in drive A
	- 7**.** Enter 'A**:**\update' to load new software
	- 8**.** When batch program is finished, remove floppy disk

FS 4–27 ORB OPS/103/FIN

**\***

## **MAGR DOWNLINK (CONTINGENCY)**

 $\overline{\phantom{a}}$ 

NOTE GPS Filenames are**:** GPSXXX**.**001 – GPSXXX**.**999 where XXX is Julian day**.**  $\overline{\phantom{a}}$ 

Files are located in C**:**\GPS subdirectory**.**

When Recording Bit toggled OFF/ON, new file is created

- PGSC 1**.** Exit GPS program (press [ESC] twice)
	- 2**.** Insert OCA data disk into floppy drive
	- 3**.** From 'C**:**\GPS>' subdirectory, enter "copy GPSXXX**.**XXX a**:**" to copy GPS data file to floppy drive where "GPSXXX**.**XXX" is GPS data file to be downlinked
	- 4**.** Remove disk from floppy drive
	- 5**.** Perform MAGR ONORBIT SETUP, steps 1 thru 4
- OCA 6**.** Insert OCA data disk into OCA PGSC floppy drive Go to OCA DOWNLINK VIA GROUND CMD (OCA) to downlink desired file(s)

FS 4–28 ORB OPS/103/FIN

 $\mathbf{I}$ 

## **MAGR/SIGI HARD DRIVE SWAP (CONTINGENCY)**

 $\sim 10^{-10}$ 

 $\sim 10^{-10}$ 

 $\Box$ 

 $\| \cdot \|$ 

 $\mathbb{R}$ 

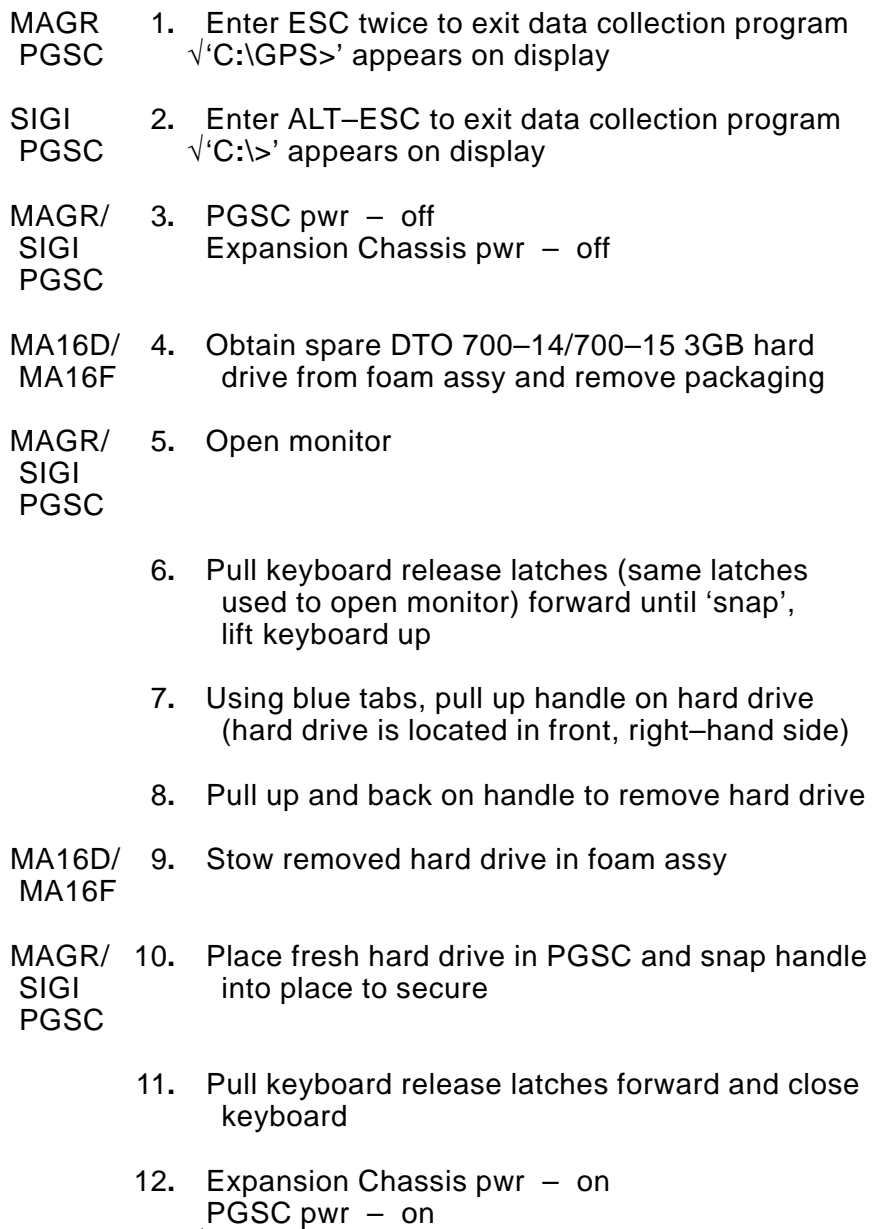

√DOS prompt appears on display

FS 4–29 ORB OPS/103/FIN

 $\mathbb{R}^2$ 

 $\mathbb{R}$ 

## **MAGR D: DRIVE RESTART (CONTINGENCY)**

 $\overline{\phantom{a}}$ 

- 1**.** √'C**:**\GPS>' appears on display
- 2**.** Enter 'dir/od' [RETURN]
- 3**.** Record name of last file displayed ('gpsxxx**.**yyy') and call MCC

 $\mathbb{R}$ 

 $\mathsf{I}$ 

- 4**.** Enter 'move gpsxxx**.**yyy d**:**\', where gpsxxx**.**yyy is file name recorded above
- 5**.** Proceed with MAGR ONORBIT SETUP

FS 4–30 ORB OPS/103/FIN

## VRCS REBOOST

 $\sim 1$ 

 $\mathcal{L}^{\mathcal{L}}$  .

 $\Box$ 

YAW VRCS REBOOST FS 5–2 . . . . . . . . . . . . . . . . . . . . . . . . . . .

**VRCS<br>REBOOST REBOOST**

 $\begin{bmatrix} 1 & 1 \\ 1 & 1 \end{bmatrix}$ 

 $\mathbb{L}^+$ 

 $\mathbb{R}^n$ 

FS 5–1 ORB OPS/103/FIN

#### **YAW VRCS REBOOST**

1**.** CONFIG FOR JET FIRINGS **GNC 20 DAP CONFIG** Change DAP B to B14

O14**:**E, cb DDU L,R (two) – cl

 O15**:**E, O16**:**E

 $\overline{\phantom{a}}$ 

**VRCS REBOOST** GNC 23 RCS RCS L – ITEM 2 EXEC (**\***) JET DES L5L – ITEM 37 EXEC (**\***)

RCS R – ITEM 3 EXEC (**\***) JET DES R5R – ITEM 37 EXEC (**\***)

GNC 25 RM ORBIT SW RM INH – ITEM 16 EXEC (**\***)

F7,F8 L(R) FLT CNTLR PWR – ON

GNC 25 RM ORBIT SW RM INH – ITEM 16 EXEC (no **\***)

L ADI ATT – LVLH

2**.** PERFORM VRCS YAW FIRINGS DAP**:** B/INRTL/VERN DAP ROT**:** PLS/PLS/DISC

> Repeat following sequence for reboost**.** Monitor Universal Pointing for rates and attitude errors**.** Input Roll pulses as reqd to maintain attitude

> > Cont next page

FS 5–2 ORB OPS/103/FIN

 $\mathsf{l}$
- **\*** If attitude error > 20 degrees and **\***
- **\*** diverging, select DAP**:** AUTO to **\***
- **\*** reinitiate burn attitude**.** When in **\***
- **\*** attitude, repeat step 2
- **\*** If SA tip deflection greater than allowable **\***

**\***

**\***

**\*** limit, select DAP**:** FREE

#### NOTE

- YAW**:** After each input, RHC can be released briefly**.** Make next input in direction of RCS CMD light before |Yaw Rate| < 0**.**04
- PITCH**:** Modify pulses as reqd to maintain pitch att and orb rate (+0.062 deg/s)
- ROLL**:** Yaw couples into roll**.** Read roll error at end of each yaw cycle**.** Monitor trend over several cycles, then input one roll pulse
- RHC:  $-Yaw$ , hold until Yaw rate =  $-0.2$  $+$ Yaw, hold until Yaw rate =  $+0.2$ When Yaw rate < 0**.**04, RHC**:** –Pitch, 2 Pulses followed by next Yaw input
- 3**.** JET FIRING TERMINATION DAP**:** A/LVLH/VERN L(R) FLT CNTLR PWR – OFF
- 4**.** CLEANUP

GNC 23 RCS RCS L – ITEM 2 EXEC (**\***) JET DES L5L – ITEM 37 EXEC (no **\***)

RCS R – ITEM 3 EXEC (**\***) JET DES R5R – ITEM 37 EXEC (no **\***)

 O15**:**E, O16**:**E

 $\overline{\phantom{a}}$ 

O14**:**E, cb DDU L,R (two) – as reqd

Reconfig to FLIGHT PLAN DAP and ATT

FS 5–3 ORB OPS/103/FIN

This Page Intentionally Blank

 $\mathcal{L}^{\text{max}}$ 

 $\sim 1$ 

 $\mathbb{R}^n$ 

 $\Box$ 

FS 5-4

ORB OPS/103/FIN

 $\| \cdot \|$ 

 $\mathbb{R}^n$ 

# **CUE CARD CONFIGURATION**

**CUE**<br>CARD

 $\| \cdot \|$ 

 $\begin{array}{ccc} \hline \end{array}$ 

 $\mathcal{L}^{\mathcal{L}}$  .

 $\mathbb{R}^n$ 

 $\sim 1$ 

 $\Box$ 

NOT FLOWN FS 6-1 ORB OPS/103/FIN

This Page Intentionally Blank

 $\mathcal{L}$ 

 $\sim 1$ 

 $\Box$ 

NOT FLOWN

FS 6-2 ORB OPS/103/FIN

 $\bar{\mathbb{L}}$ 

TOP

 $\overline{\phantom{a}}$ 

#### HOOK VELCRO

## **SINGLE SHIFT ORBITER CO2 ABSORBER REPLACEMENT**

(7 Crewmembers/1 Shift/FD 1–14)

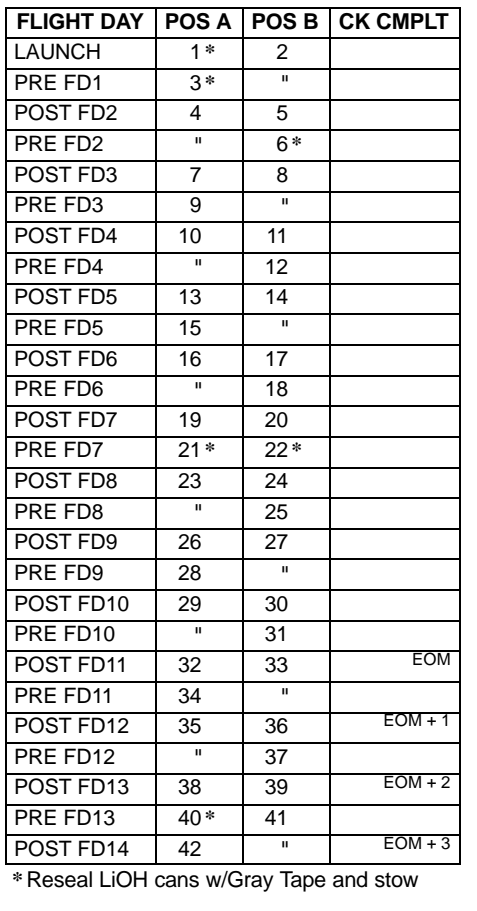

ORB OPS–29a/103/O/A

NOTE This card is specifically used for STS–103 mission with orbiter conducting single shift ops with crew size of 7

(reduced copy)

 $\begin{array}{c} \hline \end{array}$ 

FAB USE ONLY FS CC 6-3 ORB OPS/103/FIN

 $\overline{\phantom{a}}$ 

 $\begin{array}{c} \hline \end{array}$ 

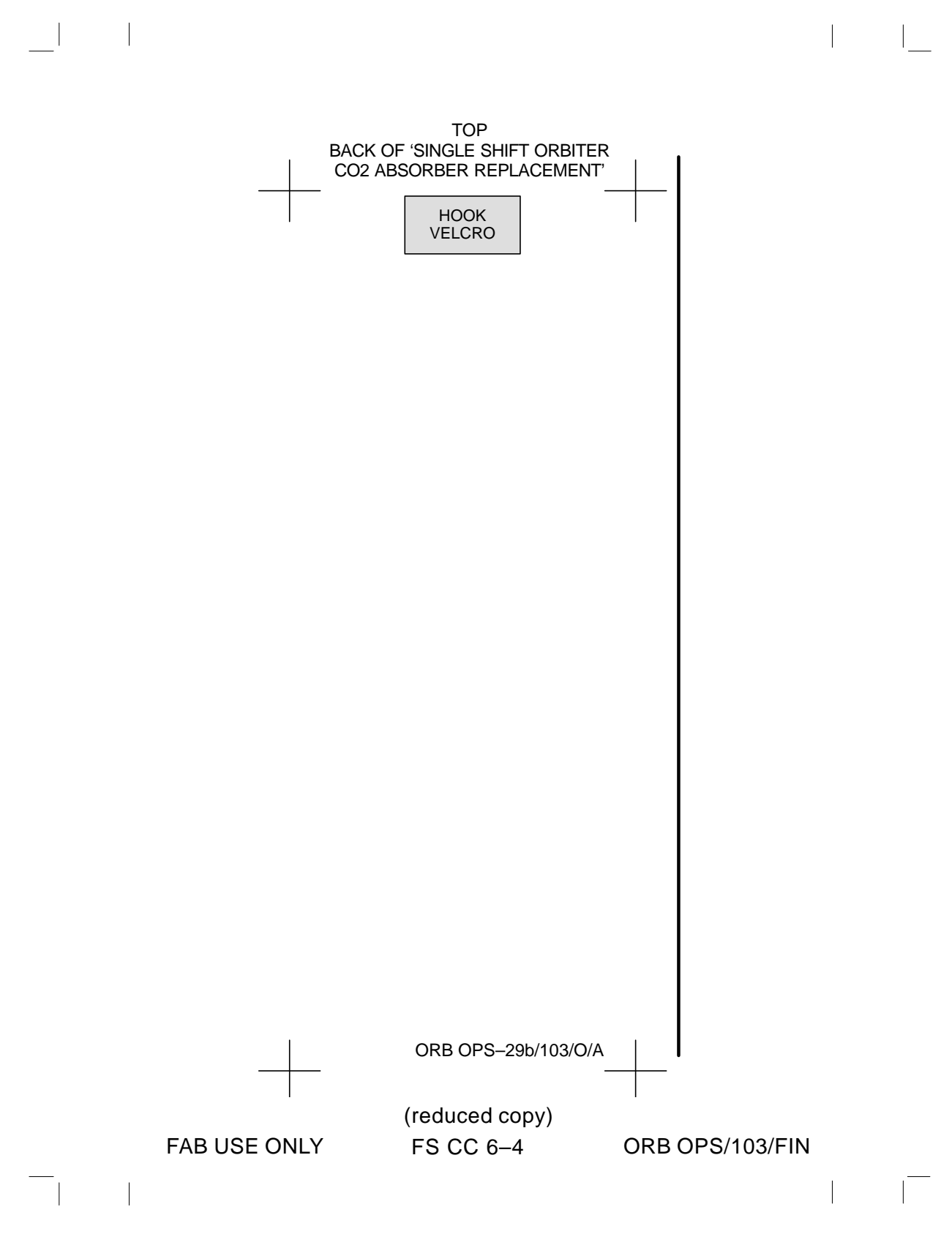

# GALLEY IODINE REMOVAL

 $\mathcal{L}^{\text{max}}$ 

 $\begin{array}{c|c} \hline \rule{0pt}{16pt} & \rule{0pt}{16pt} \end{array}$ 

 $\Box$ 

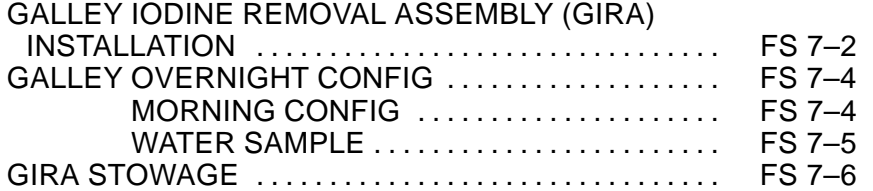

 $\mathbb{R}^n$ 

 $\begin{array}{c} \hline \end{array}$ 

 $\mathbb{L} \times \mathbb{L}$ 

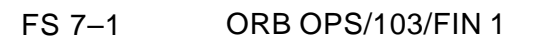

# **GALLEY IODINE REMOVAL ASSEMBLY (GIRA) INSTALLATION**

#### EQUIPMENT PREPARATION

Unstow the following from \_\_\_\_\_\_\_\_\_\_\_\_\_\_\_**:**

MCV (short metal cartridge) ACTEX hose (labeled #3,4,5) ACTEX (large insulated cartridge labeled #2,3) Hose/Microbe filter (wrapped in washcloth) assembly (labeled #1,2)

 $\overline{\phantom{a}}$ 

#### **NOTE**

Have towel ready for possible release of water when mating/demating any connections**.**  Numbered figure labels are indicated in ()

- ML90N 1**.** Remove tie–wrap (if present) connecting Galley Ambient and Chilled hoses Detach Galley Ambient and Chilled hoses from QD bracket
	- 2**.** Install MCV on Ambient (uninsulated) supply line by connecting MCV to Ambient QD at QD bracket and connecting Galley Ambient supply hose to other end of MCV (See figure 7–1)
	- 3**.** Connect Hose/Microbe filter (#1) assembly to Galley Chilled (insulated) hose
	- 4**.** Attach ACTEX (#2) to Hose/Microbe filter assembly (#2)
	- 5**.** Attach ACTEX hose (#3) to ACTEX assembly (#3)
	- 6**.** Connect ACTEX hose (#4) to Chilled QD at QD bracket
	- 7**.** Secure ACTEX assembly as reqd Secure Microbe filter below galley with hose connection forward**.** (Reference figure 7–1)**.** Ensure access to locker MF14O
- 8**.** Circulate water through galley**:** Galley **OVEN/RHS** – OFF, ON

FS 7–2 ORB OPS/103/FIN 1

**GIRA**

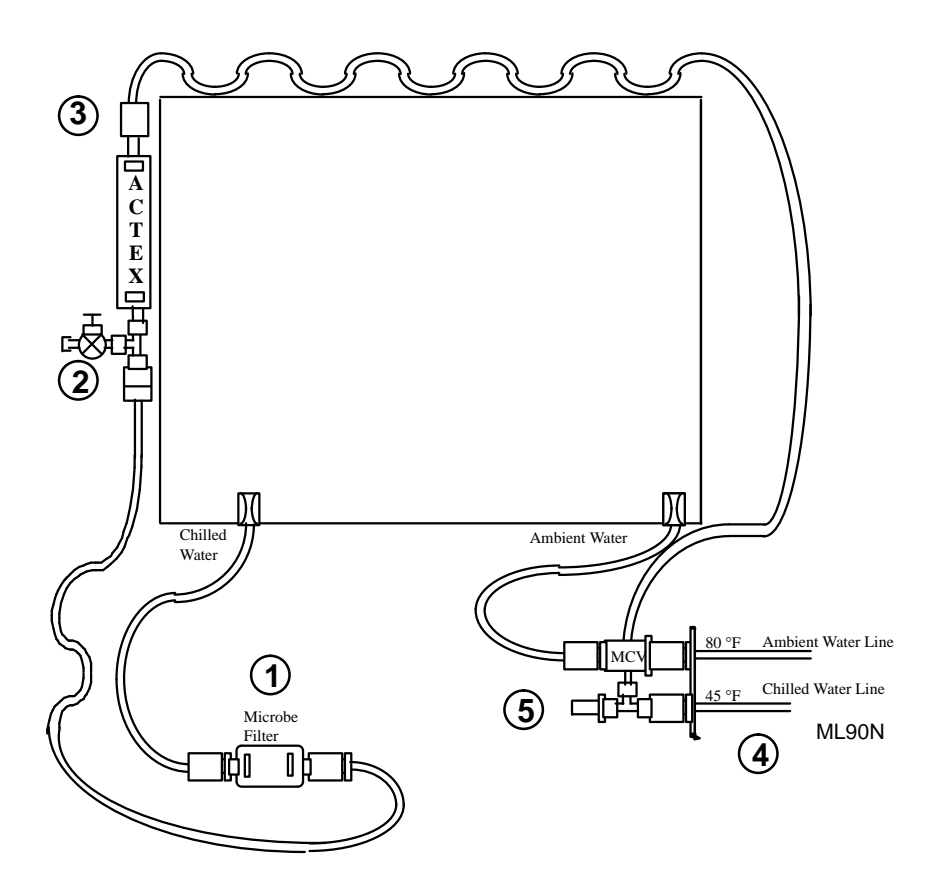

 $\sim 1$ 

 $\begin{array}{c} \hline \end{array}$ 

Figure 7–1**.**– GIRA configuration (connections and routing)**.**

 $\begin{array}{c} \hline \end{array}$ 

 $\mathcal{L}$ 

# **GALLEY OVERNIGHT CONFIG** (Time**:** 5 min)

 $\overline{\phantom{a}}$ 

 $\overline{\phantom{a}}$ 

#### NOTE

Have towel ready for possible release of water when mating/demating any connections

- ML90N 1**.** Disconnect Galley Chilled hose from Microbe filter (#1)
	- 2**.** Connect Galley Chilled hose to free end (#5) of Tee attached to Chilled QD at QD bracket
- 3**.** Circulate water through galley**:** Galley **OVEN/RHS** – OFF, ON

# **GALLEY MORNING CONFIG** (Time**:** 5 min)

#### NOTE

Have towel ready for possible release of water when mating/demating any connections

- ML90N 1**.** Disconnect Galley Chilled hose from Tee (#5) attached to Chilled QD at QD bracket
	- 2**.** Connect Galley Chilled hose to Microbe filter (#1)
- 3**.** Circulate water through galley**:** Galley OVEN/RHS – OFF,ON

FS 7–4 ORB OPS/103/FIN 1

## **GALLEY WATER SAMPLE** (Time**:** 5 min)

 $\overline{\phantom{a}}$ 

 $\overline{\phantom{a}}$ 

\_\_\_\_\_\_\_\_\_\_\_\_\_\_\_**:**

#### **NOTE**

Each Galley Water Sample Kit consists of a brown Ziploc–type bag containing a Sample Bag and Teflon Luer adapter**.** The Luer adapter is inside a sterile pouch

Retrieve Galley Water Sample Kits from

- 1**.** Un–package Luer adapter and Sample Bag from one kit
- 2**.** Remove tethered cap from bag sample port
- 3**.** Affix Luer adapter to Sample Bag
- 4**.** Wipe RHS needle with Wet Wipe
- 5**.** Fill one Sample Bag with 8 oz hot water
- 6**.** Detach Luer adapter from Sample Bag
- 7**.** Replace cap on bag sample port
- 8**.** Fill out label (circle hot or cold, record MET)
- 9**.** Return Sample Bag and Luer adapter to Galley Water Sample Kit
- 10**.** Repeat steps 1 thru 9 EXCEPT, in step 5, fill Sample Bag with 8 oz chilled water
- 11**.** Stow Sample Kits in an empty fresh food locker

FS 7–5 ORB OPS/103/FIN 1

# **GIRA STOWAGE** (Time**:** 15 min)

 $\overline{\phantom{a}}$ 

 $\overline{\phantom{a}}$ 

 $\mathsf{I}$ 

NOTE Have towel ready for possible release of water when mating/demating any connections MAR/ 1**.** Remove all black Velcro/Gray Tape from Chilled Galley line assembly and hoses Leave insulation covers in place ML90N 2**.** Detach Galley Chilled hose (insulated) from Microbe filter (#1) Disconnect ACTEX hose from QD bracket 3**.** Detach Galley Ambient hose (uninsulated) from MCV Remove MCV from QD bracket Reconnect Galley Ambient and Chilled hoses to QD bracket 4**.** Break down assembly formerly installed on Chilled line into sub–assemblies as follows**:** Between ACTEX hose and ACTEX cartridge (#3) Between ACTEX cartridge and Hose/Microbe filter assembly (#2) 5**.** Resecure Galley Ambient and Chilled hoses with tie wrap (if present)

6**.** Return hardware to launch stowage location

FS 7–6 ORB OPS/103/FIN 1

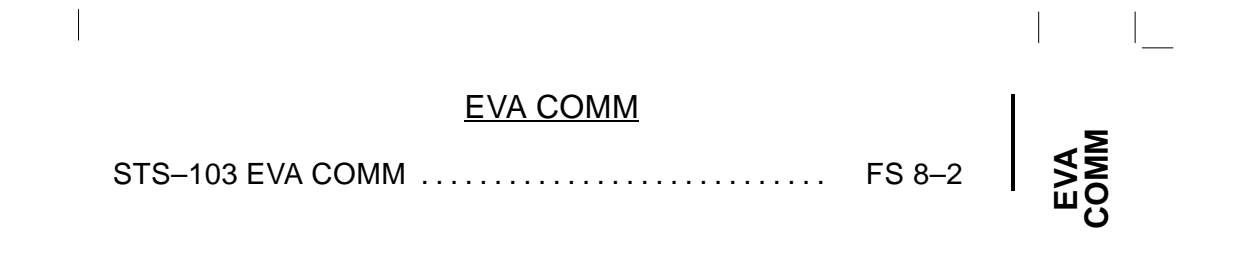

 $\Box$ 

 $\begin{array}{c} \hline \end{array}$ 

FS 8–1 ORB OPS/103/FIN 1

 $\| \cdot \|$ 

 $\sim 1$ 

 $\sim 1$ 

 $\Box$   $\Box$ 

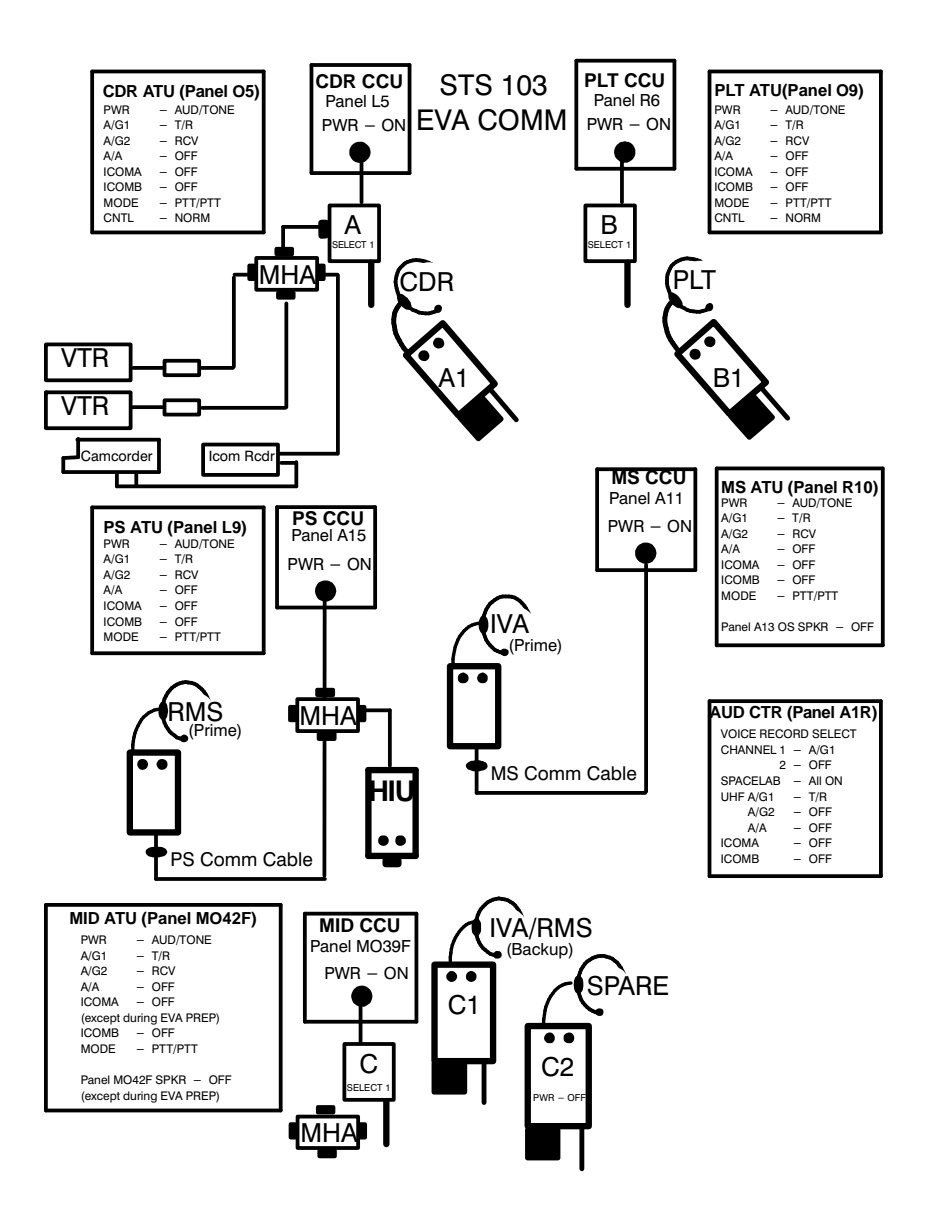

ORB OPS/103/FIN 1 FS 8-2

 $\begin{array}{c} \hline \end{array}$ 

 $\mathbb{R}^n$ 

 $\mathcal{L}_{\mathcal{A}}$ 

 $\mathbb{R}^n$ 

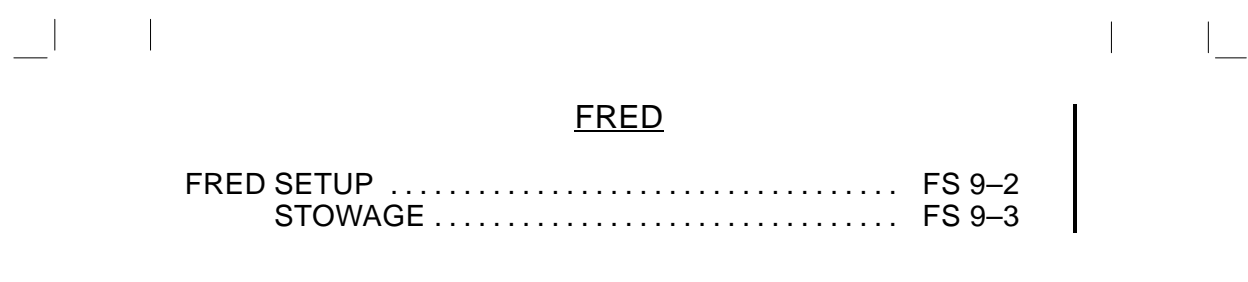

**FRED**

 $\begin{array}{c} \begin{array}{c} \begin{array}{c} \end{array} \\ \begin{array}{c} \end{array} \end{array} \end{array}$ 

FS 9–1 ORB OPS/103/FIN 1

# **FRED SETUP**

**FRED**

 $\overline{\phantom{a}}$ 

 $\sim$  1

MF57G, 1**.** Unstow FRED tray and FRED leg brace A16

- A8L 2**.** Attach clutch bracket mount assy below aft panel A8 with captive fasteners (four)
	- 3**.** Assemble FRED as shown and adjust to desired position**.** Note positions

 $\mathbb{R}^n$ 

 $\mathsf{I}$ 

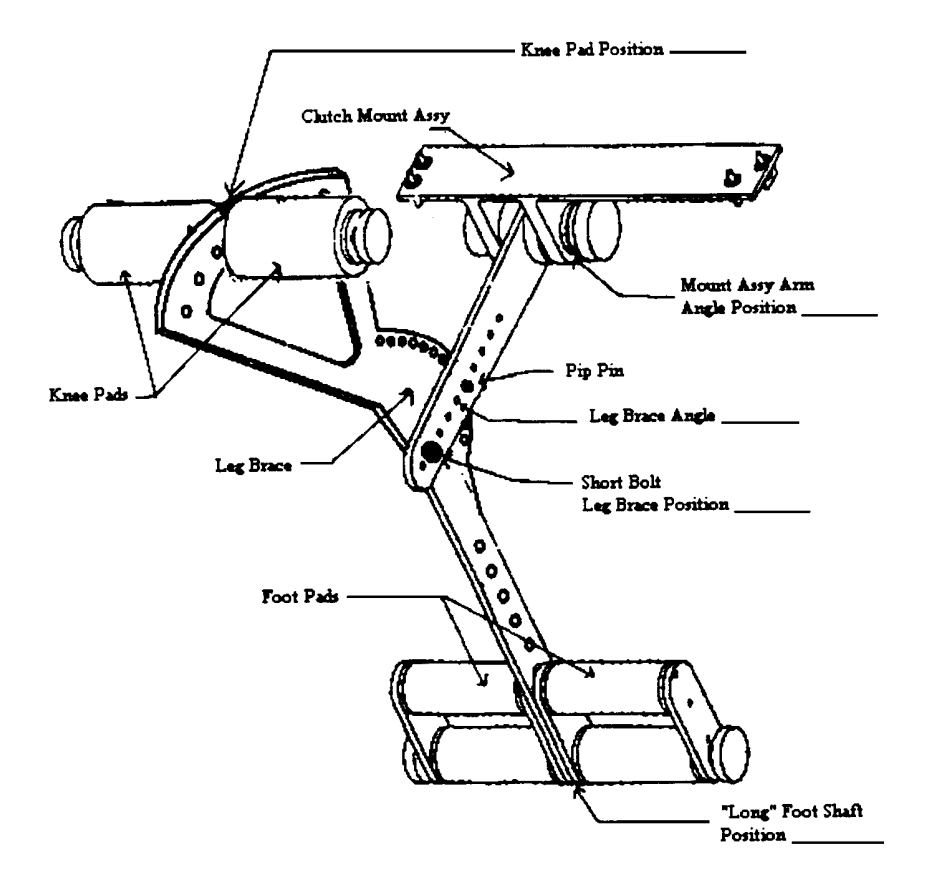

FS 9–2 ORB OPS/103/FIN 1

# **FRED STOWAGE**

 $\mathbb{R}^2$ 

 $\overline{\phantom{a}}$ 

1**.** Disassemble FRED and set clutch bracket mount assy to #8 angle position

 $\mathbb{R}^n$ 

 $\mathsf{I}$ 

- MF57G 2**.** Stow FRED in locker tray cushion**.** Re–adjust clutch bracket mount assy as required
- A16 3**.** Stow leg brace

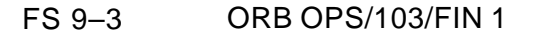

This Page Intentionally Blank

 $\mathcal{L}^{\text{max}}$ 

 $\mathbb{R}^3$ 

 $\overline{\phantom{a}}$ 

 $\mathbf{a}$ 

FS 9-4 ORB OPS/103/FIN 1

 $\|\cdot\|$ 

 $\mathbf{L}^{\text{max}}$ 

 $\sim 1$ 

# SHUTTLE COMPOUND SPECIFIC ANALYZER – COMBUSTION PRODUCTS (CSA–CP)

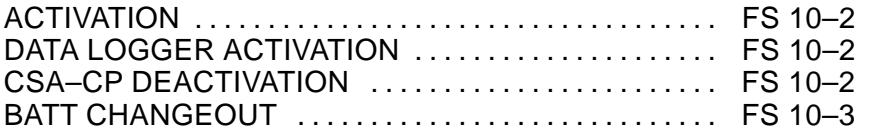

 $\begin{array}{c} \hline \end{array}$ 

 $\mathbb{R}^n$ 

 $\mathcal{L}_{\mathcal{A}}$ 

FS 10–1 ORB OPS/103/FIN 1

# **ACTIVATION**

 $\overline{\phantom{a}}$ 

MA73J 1**.** Unstow**:** CSA–CP

NOTE

 $\overline{\phantom{a}}$ 

 $\mathsf{I}$ 

 $\mathsf{l}$ 

 $\mathsf{I}$ 

 $\mathbf{I}$ 

Audible beep occurs when MODE pb depressed during unit activation

2**.** MODE pb – press,hold until 'RELEASE' displayed

NOTE

Wait ∼1 min while unit runs self–check routine**.** A single beep occurs when self–check routine complete

3**.** √Display indicates readings for O2, HCN, HCL, CO

# **DATA LOGGER ACTIVATION**

CSA–CP 1**.** Press MODE pb 9 times until 'LOG OFF' displayed

#### NOTE

The operation mode will revert to nominal display after 10 sec

- 2**.** '+' pb press to activate CSA–CP internal data logger
	- √'LOG ON' displayed
- 3**.** Deploy CSA–CP in mid–deck location w/ good air flow Record location**:** \_\_\_\_\_\_\_\_\_\_\_\_\_\_\_\_\_\_\_\_

# **CSA–CP DEACTIVATION**

- 1**.** MODE pb press, hold until 'RELEASE' displayed √Unit off
- MA73J 2**.** Stow CSA–CP

FS 10–2 ORB OPS/103/FIN 1

CSA-CP **CSA–CP**

# **BATT CHANGEOUT**

 $\overline{\phantom{a}}$ 

- MA73J 1**.** Unstow**:** Batt Pack
	- 2**.** Deactivate CSA–CP, if activated MODE pb – press,hold until 'RELEASE' displayed
	- 3**.** Turn fasteners (two) on back panel ccw 1/4 turn Temp stow panel

#### NOTE

 $\overline{\phantom{a}}$ 

 $\mathsf{I}$ 

Stowed data maintained for maximum of 30 min w/o batt installed**.** All data will be lost if batt installation delayed >30 min

- 4**.** Grasp Batt Pack pull tab, remove pack and mark as "Discharged"
- 5**.** Install replacement Batt Pack, press firmly to seat electrodes
- 6**.** Replace panel, press firmly, turn fasteners (two) cw 1/4 turn to lock
- MA73J 7**.** Stow used Batt Pack
	- 8**.** If redeploying CSA–CP, repeat ACTIVATION, DATA LOGGER ACTIVATION, and CSA–CP DEACTIVATION

If not deploying CSA–CP, stow

FS 10–3 ORB OPS/103/FIN 1

 $\mathbf{I}$ 

This Page Intentionally Blank

 $\mathcal{L}^{\text{max}}$ 

 $\begin{array}{c} \begin{array}{c} \begin{array}{c} \end{array} \\ \begin{array}{c} \end{array} \end{array} \end{array}$ 

 $\overline{\phantom{a}}$ 

 $\Box$ 

**ORB OPS/103/FIN 1** FS 10-4

 $\mathbf{L}^{\text{max}}$ 

 $\mathbb{L}^{\mathbb{Z}}$  ,  $\mathbb{L}^{\mathbb{Z}}$ 

# COLOR PRINTER PROCEDURES

 $\sim$  1

 $\begin{array}{ccc} - & & \\ - & & \\ - & & \end{array}$ 

 $\Box$ 

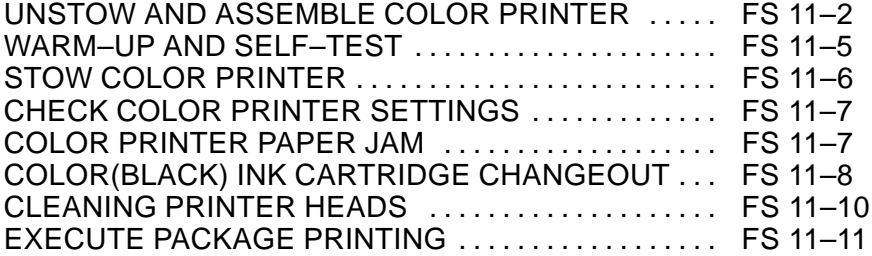

**COLOR PRINTER**

 $\mathbb{R}$ 

 $\mathbb{L}^{\mathbb{N}}$  ,  $\mathbb{L}$ 

FS 11–1 ORB OPS/103/FIN 1

# **UNSTOW AND ASSEMBLE COLOR PRINTER** (10 min) |

 $\Box$ 

 $\sim 10$ 

 $\overline{\phantom{a}}$ 

 $\mathbb{R}^n$ 

 $\begin{array}{c} \begin{array}{c} \end{array} \end{array}$ 

 $\mathbb{R}^n$ 

<u>NOTE</u>

Power Printer off when not in use

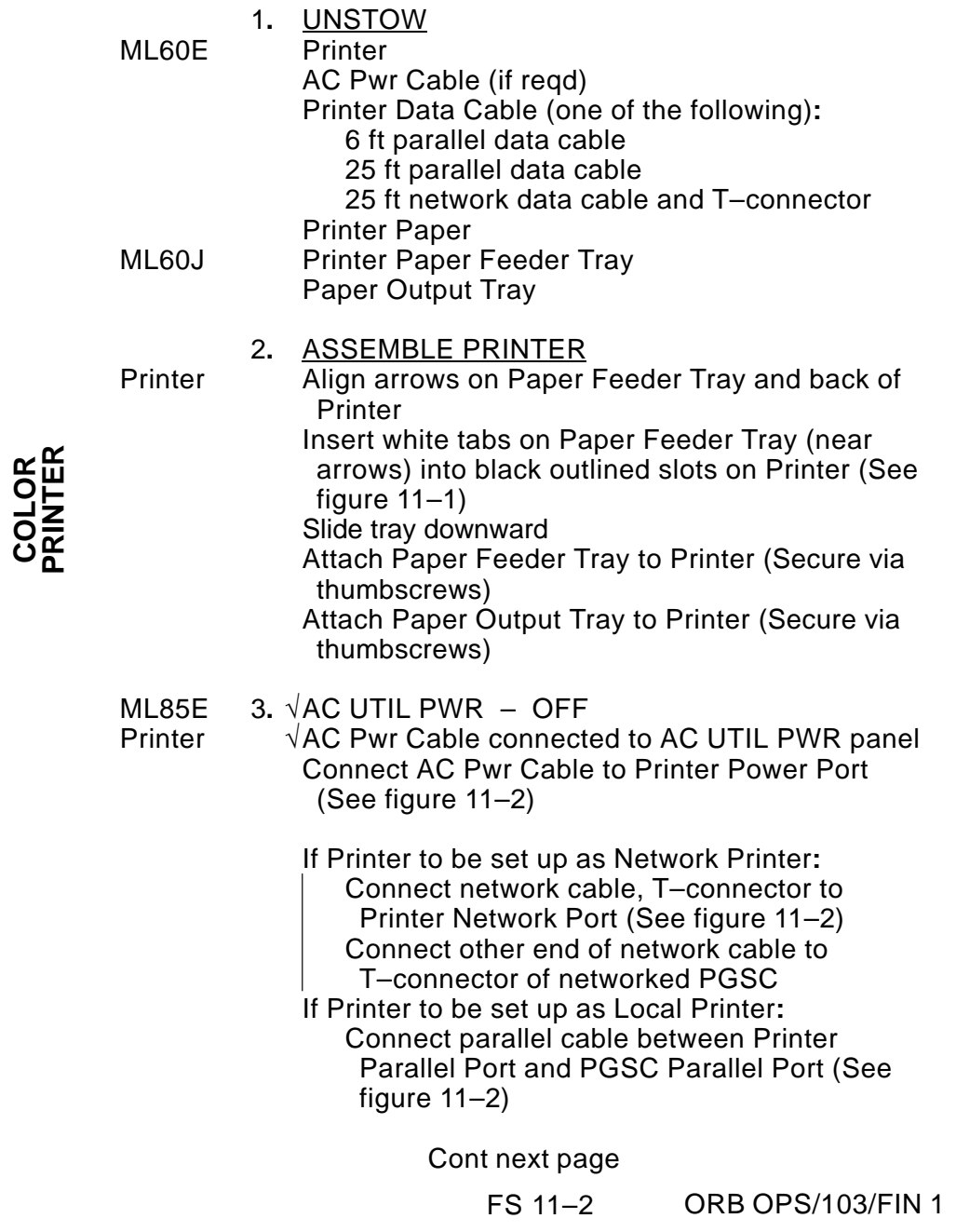

Insert 8**.**5'' x 11" paper into Paper Feeder Tray (~50 sheets)

 $\overline{\phantom{a}}$ 

 $\overline{\phantom{a}}$ 

 $\mathbb{R}$ 

Attach Printer to wall of desired area (example**:** AFD or Airlock ditch) using Velcro

If OCA Router not configured, perform OCA SETUP, FS 3–2

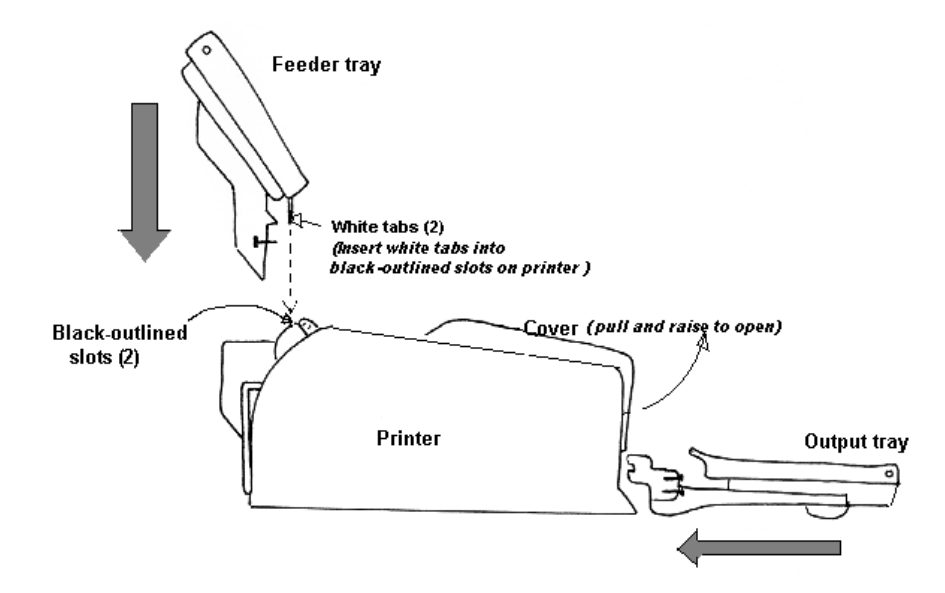

Figure 11–1**.**– Side view of printer and trays, ready for assembly**.**

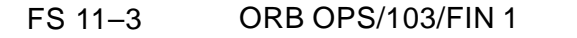

# **PRINTER Top View (Inside Cover)**

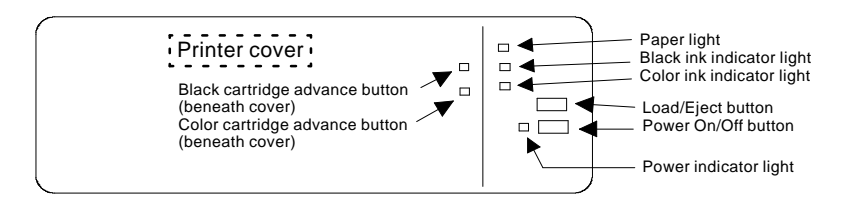

 $\overline{\phantom{a}}$ 

 $\mathbf{I}$ 

# **PRINTER Back View**

 $\overline{\phantom{a}}$ 

 $\overline{\phantom{a}}$ 

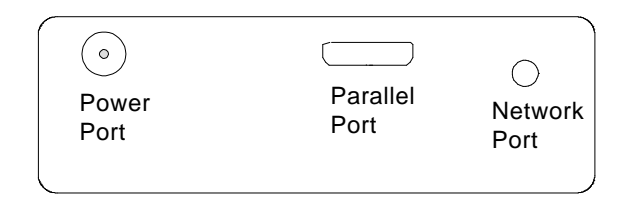

# **PGSC with Expansion Unit**

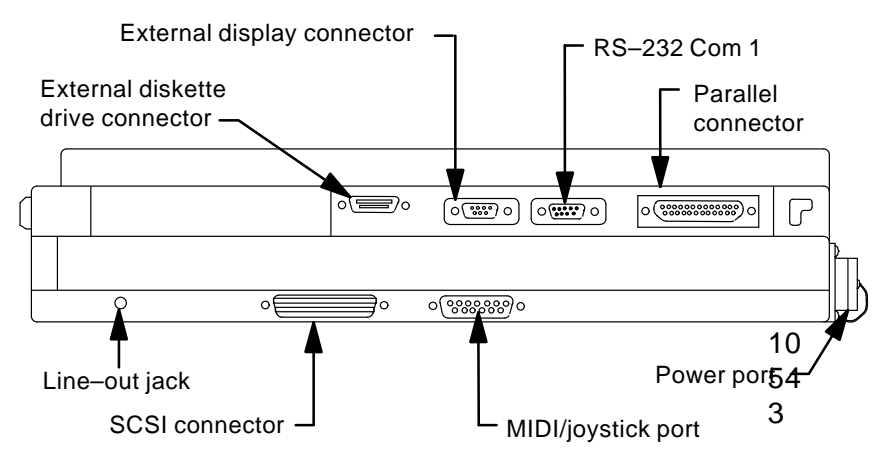

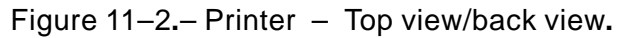

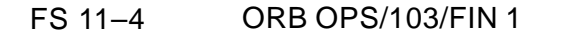

# **WARM–UP AND SELF–TEST**

 $\overline{\phantom{a}}$ 

WARM–UP ML85E 1**.** AC UTIL PWR – ON

- PGSC 2**.** √OCA Router PGSC pwr on √ProShare PGSC pwr – on
- Printer 3**.** Printer pwr on (See figure 11–2) √Flashing green pwr light (~5 min)
	- 4**.** √Printer ready Ready when pwr light is steady green

#### SELF–TEST

NOTE After successful test print, terminate SELF–TEST by powering printer OFF  $\overline{\phantom{a}}$ 

 $\mathsf{I}$ 

- Printer 1**.** Printer pwr off
	- 2**.** Press and hold Load/Eject button, then press power button Hold Load/Eject button for 3 sec after depressing power button, then release
	- 3**.** Observe printing of one black text page and one color text page
	- 4**.** √Print quality Look for missing sections in Nozzle Check section
	- 5**.** If print quality not acceptable, go to CLEANING PRINTER HEADS, FS 11–10
	- 6**.** If paper jam, go to COLOR PRINTER PAPER JAM, FS 11–7
	- 7**.** If printer quality acceptable, Printer pwr off (to terminate SELF–TEST)
	- 8**.** Notify MCC**:** Status of SELF–TEST results

FS 11–5 ORB OPS/103/FIN 1

# **STOW COLOR PRINTER**

 $\Box\Box$  .

 $\frac{1}{\sqrt{2}}\left( \frac{1}{\sqrt{2}}\right) ^{2}+\frac{1}{\sqrt{2}}\left( \frac{1}{\sqrt{2}}\right) ^{2}+\frac{1}{\sqrt{2}}\left( \frac{1}{\sqrt{2}}\right) ^{2}+\frac{1}{\sqrt{2}}\left( \frac{1}{\sqrt{2}}\right) ^{2}+\frac{1}{\sqrt{2}}\left( \frac{1}{\sqrt{2}}\right) ^{2}+\frac{1}{\sqrt{2}}\left( \frac{1}{\sqrt{2}}\right) ^{2}+\frac{1}{\sqrt{2}}\left( \frac{1}{\sqrt{2}}\right) ^{2}+\frac{1}{\sqrt{2}}$ 

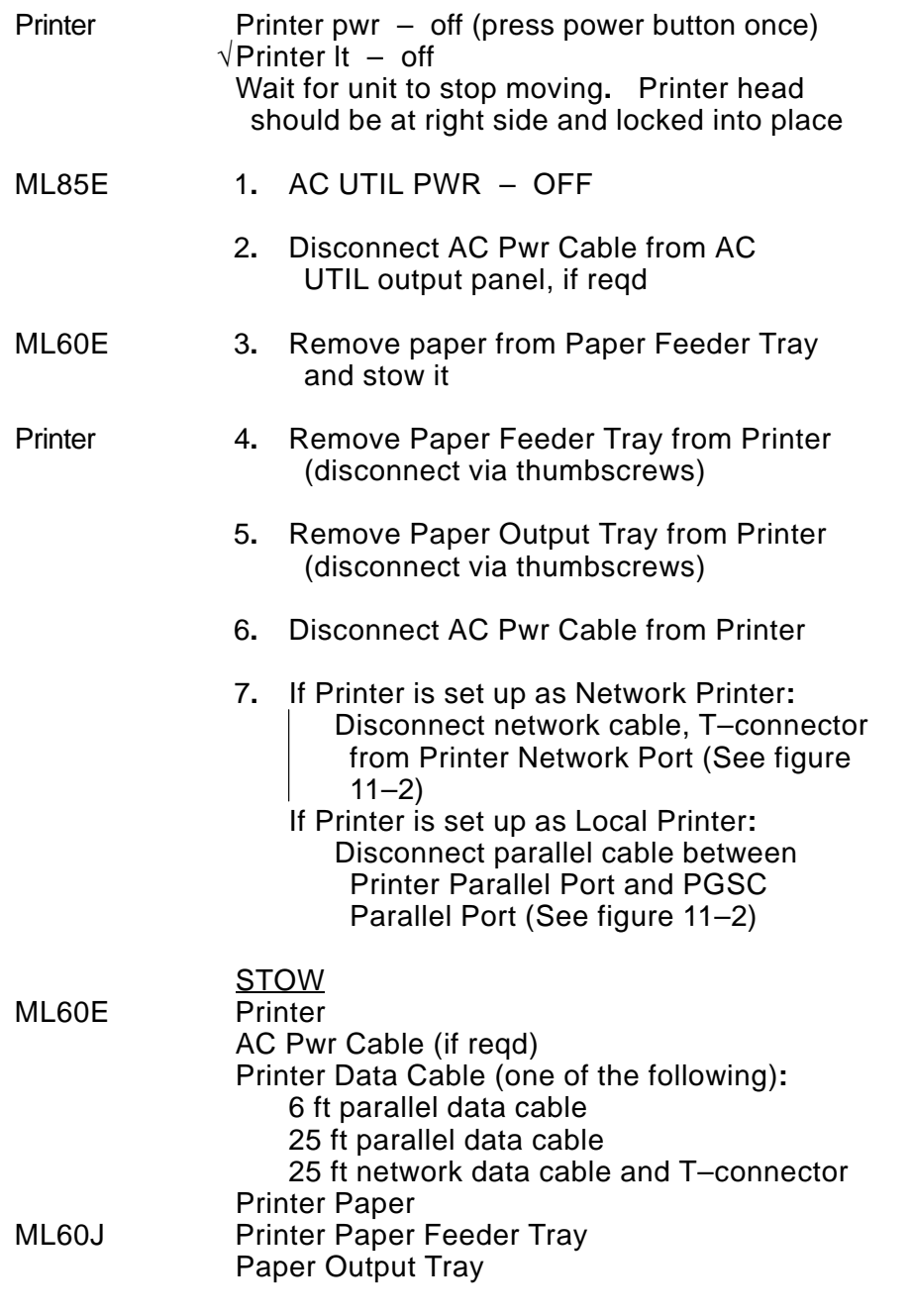

FS 11–6 ORB OPS/103/FIN 1

 $\begin{array}{ccc} & & \overline{ \ } \\ \end{array}$ 

 $\mathbb{R}^n \times \mathbb{R}^n$ 

 $\overline{1}$ 

# **CHECK COLOR PRINTER SETTINGS**

 $\overline{\phantom{a}}$ 

#### NOTE

 $\mathsf{l}$ 

Perform following procedure to verify Printer settings on PGSC from which printing is being executed (i**.**e**.**, settings are not on Printer)

- PGSC 1**.** Sel 'Start' from Windows taskbar
	- 2**.** Sel 'Settings'
	- 3**.** Sel 'Printers'
	- 4**.** Right–click on appropriate printer icon**:** Parallel**:** Local Color Printer Network**:** Network Color Printer
	- 5**.** Verify 'Set as default' selected (√)
	- 6**.** Sel 'Properties'
	- 7**.** Sel 'Main' tab
	- 8. Verify 'Automatic' selected ( $\bullet$ )
	- 9**.** Sel 'OK' to exit

# **COLOR PRINTER PAPER JAM**

- Printer 1**.** Printer pwr off (press power button once)
	- 2**.** √Printer lt off
	- 3**.** √Paper Feeder Tray clear of obstruction √Paper Output Tray clear of obstruction
	- 4**.** Raise Printer cover (See figure 11–1) √Inside of Printer clear from obstruction
	- 5**.** If paper jam cleared, perform WARM–UP AND SELF–TEST, FS 11–5, then**:**
	- 6**.** If paper jam continues, **NOTIFY MCC**
	- 7**.** If reqd, perform STOW COLOR PRINTER, FS 11–6

FS 11–7 ORB OPS/103/FIN 1

# **COLOR(BLACK) INK CARTRIDGE CHANGEOUT**

#### NOTE

 $\mathbf{I}$ 

 $\mathbf l$ 

Perform if color(black) ink cartridge light is illuminated**.** Changeout of color and black cartridges takes approx 5 min**.**

If color(black) ink cartridge light is flashing, ink is low**.**

If color(black) ink cartridge light is solid, ink is out

- Printer 1**.** √Printer ready (notice steady green pwr light)
	- 2**.** Raise Printer cover (See figure 11–1)

NOTE

Printer will reset if step 4 not performed within 1 min after step 3**.** If reset experienced, repeat step 3

3**.** Press and hold "color(black) ink cartridge advance button" (~3 sec) and release**.** Color(black) ink cartridge will move and become accessible

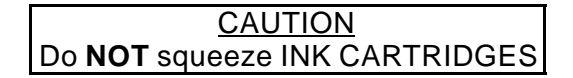

- 4**.** Lift tab on purple cover Remove color(black) ink cartridge
- 5**.** Cover opening on used cartridge with Gray Tape Stow old cartridge in Ziploc bag ML60E Place Ziploc in printer locker
	- 6**.** Unstow new cartridge from sealed pack Remove small yellow plastic tab on top (Do not remove white tab; reference instructions on cartridge)

Cont next page

FS 11–8 ORB OPS/103/FIN 1

Printer 7**.** Insert new cartridge (arrow should be pointing toward back of printer)

 $\blacksquare$ 

 $\overline{\phantom{a}}$ 

8**.** Lower and latch tab on purple cover (**Do not reopen**) If also changing other cartridge, go to step 3 Otherwise, continue

 $\mathbb{R}$ 

- 9**.** Lower and close Printer cover
- 10**.** Press the Load/Eject button; Printer will perform a cleaning that will last approx 3 min
- 11**.** Perform WARM–UP AND SELF–TEST, SELF–TEST, FS 11–5, to ensure proper operations

FS 11–9 ORB OPS/103/FIN 1

# **CLEANING PRINTER HEADS** (Black and/or Color)

NOTE

 $\overline{\phantom{a}}$ 

 $\mathsf{l}$ 

Printer must be ON, not printing and appropriate ink cartridge light must not illuminate red

Printer 1**.** √Printer pwr – on

 $\overline{\phantom{a}}$ 

2.  $\sqrt{lnk}$  cartridge It – OFF If ink cartridge lt flashing or solid, go to INK CARTRIDGE CHANGEOUT

> **NOTE** Perform following steps from PGSC connected to Printer via parallel cable or networked to Printer

- PGSC 3**.** Sel 'Start' from Windows taskbar
	- 4**.** Sel 'Settings'
	- 5**.** Sel 'Printers'
	- 6**.** Right–click on appropriate printer icon**:** Parallel**:** Local Color Printer Network**:** Network Color Printer
	- 7**.** Verify 'Set as default' selected (√)
	- 8**.** Sel 'Properties'
	- 9**.** Sel 'Utility' tab
	- 10**.** Sel 'Head Cleaning' Sel 'Next'
	- 11**.** Sel 'Black', 'Color', or 'Both' Sel 'Next'
	- 12**.** When cleaning is complete (~5 min), sel 'Nozzle Check' If test still missing sections, repeat steps 10 and 11
	- 13**.** If nozzle test is nominal, click 'OK' to exit

FS 11–10 ORB OPS/103/FIN 1

 $\mathbf{I}$ 

# **EXECUTE PACKAGE PRINTING**

 $\overline{\phantom{a}}$ 

#### **NOTE**

 $\overline{\phantom{a}}$ 

 $\mathsf{I}$ 

Perform following procedure(s) if instructed by MCC. Perform from PGSC connected to Printer via parallel cable or networked to **Printer** 

#### **DOCUMENTS**

- PGSC 1**.** Double–click 'Shuttle Apps' from Desktop
	- 2**.** Double–click 'Epson' group folder
	- 3**.** Double–click 'DOCS Printing' Icon

#### **PICTURES**

- 1**.** Double–click 'Shuttle Apps' from Desktop
- 2**.** Double–click 'Epson' group folder
- 3**.** Double–click 'PICS Printing' Icon

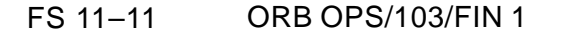

 $\mathbf{I}$ 

This Page Intentionally Blank

 $\mathcal{L}^{\text{max}}$ 

 $\sim 1$ 

 $\overline{\phantom{a}}$ 

 $\Box$ 

FS 11-12 ORB OPS/103/FIN 1

 $\mathbf{L}^{(1)}$ 

 $\mathbb{L}^{\mathbb{Z}}$  ,  $\mathbb{L}^{\mathbb{Z}}$ 

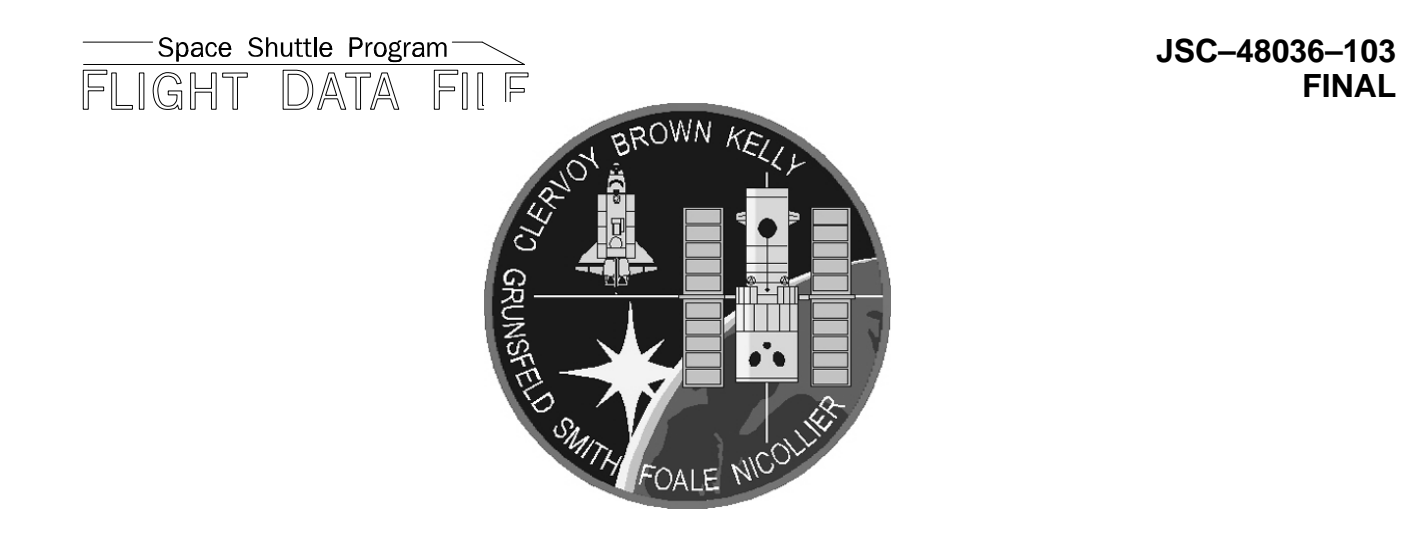

# STS **103 ORBIT OPS CHECKLIST**

Flight Cover (trim bottom to expose tabs)